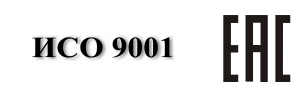

# **КОНТРОЛЛЕР ПЕРИМЕТРОВЫХ ИЗВЕЩАТЕЛЕЙ**

# **«С2000-Периметр»**

Руководство по эксплуатации

АЦДР.426469.024 РЭп

# **СОДЕРЖАНИЕ**

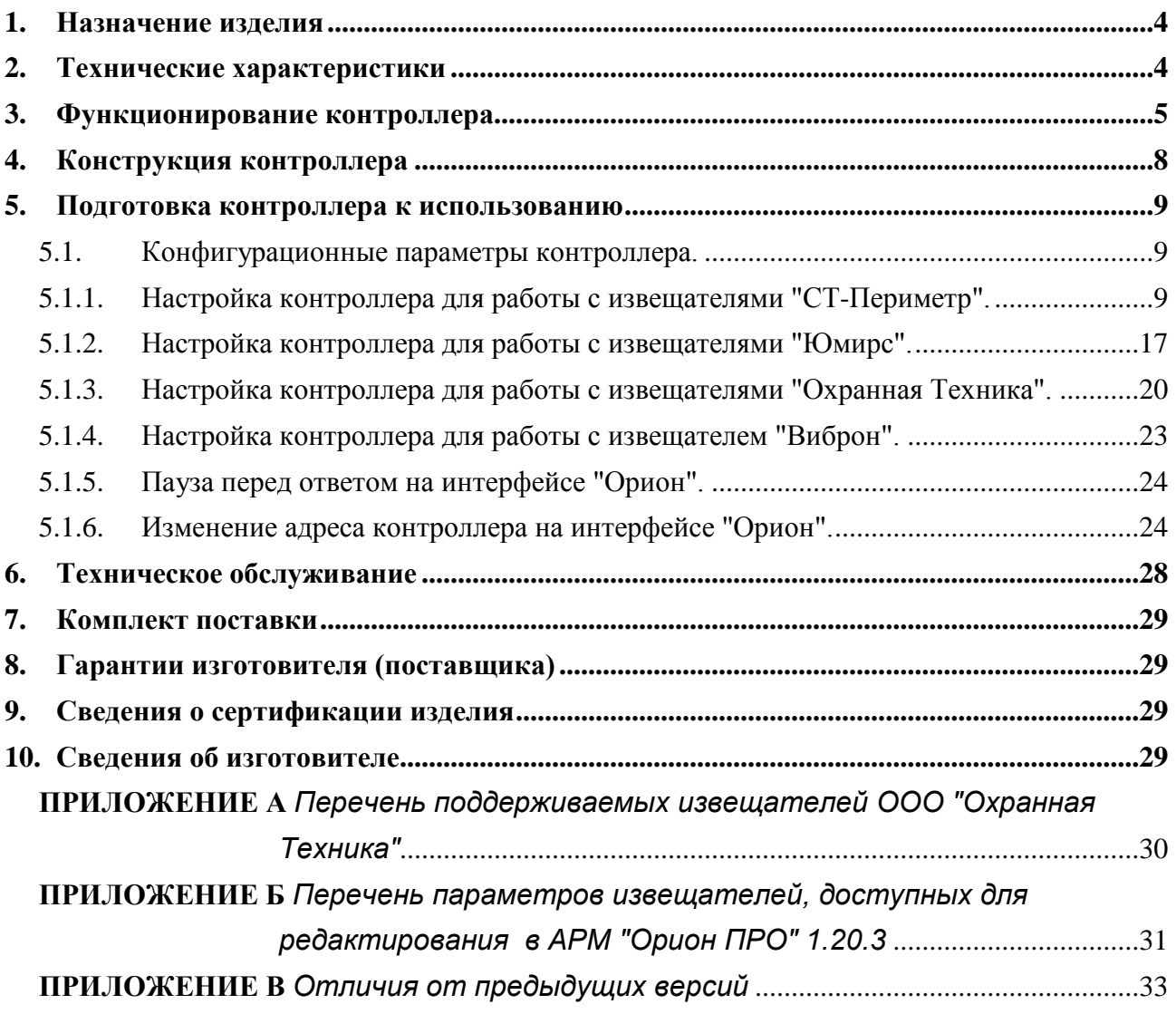

<span id="page-2-0"></span>Настоящее руководство по эксплуатации предназначено для изучения принципа работы и эксплуатации контроллера периметровых извещателей "С2000–Периметр" версии 1.41.

## **1. Назначение изделия**

Контроллер периметровых извещателей "С2000-Периметр" (далее – "С2000-Периметр" или контроллер), работающий в составе интегрированной системы охраны (ИСО) "Орион", предназначен для охраны объектов от проникновения путем контроля состояния адресных зон, представленных периметровыми извещателями, и выдачи тревожных извещений при срабатывании извещателей на пульт контроля и управления "С2000М" (версии 2.05 и выше) или АРМ "Орион" по интерфейсу RS-485.

Контроллер поддерживает следующие типы периметровых извещателей:

- "Анчар-40", "Тантал-200", "Тантал-600", "Предел-200", "Предел-600", "Антирис 24-40", "Антирис 24-80", "Антирис 5.80-20", "Антирис 5.8-40", "Виброн", "Сечень" – изготовитель ООО "СТ-Периметр";
- Вибрационное Средство Обнаружения "Мурена-01/02" изготовитель ЗАО "ЮМИРС";
- Комбинированное Средство Обнаружения "Мурена-К-01/02/03" изготовитель ЗАО "ЮМИРС";
- Периметровые извещатели ООО "Охранная техника".

Контроллер предоставляет возможность изменять конфигурационные параметры периметровых извещателей в процессе штатной работы. Данная функция будет поддержана в АРМ "Орион ПРО" 1.20.3.

Далее в документе для похожих по фукционалу извещателей "Виброн" и "Сечень" используется общее название "Виброн". Для извещателей "Тантал-200" и "Предел-200" используется общее название "Тантал-200". Для извещателей "Тантал-600" и "Предел-600" используется общее название "Тантал-600".

### **2. Технические характеристики**

<span id="page-2-1"></span>2.1. Контроллер имеет два интерфейса RS-485: интерфейс "Орион" для подключения к ИСО "Орион" и интерфейс интеграции для опроса, конфигурирования, настройки периметровых извещателей. На интерфейсе "Орион" контроллер является ведомым прибором, имеющим свой уникальный адрес в диапазоне от 1 до 127. На интерфейсе интеграции контроллер всегда является ведущим прибором. К интерфейсу интеграции могут подключаться периметровые извещатели только одной фирмы-изготовителя. Как правило, каждый периметровый извещатель представляет собой один "виртуальный" вход контроллера. К интерфейсу интеграции может быть подключено:

- − до 32 периметровых извещателей "Анчар/Тантал/Антирис" ООО "СТ-Периметр";
- − **один** извещатель "Виброн", имеющий до 200 виброчувствительных датчиков. Каждый виброчувствительный датчик будет представлять собой один "виртуальный" вход контроллера;
- − до 64 периметровых извещателей ООО "Охранная техника";
- − количество подключаемых Средств Обнаружения (далее СО) "Мурена" определяется видом функций входов СО "Мурена" и количеством частотных детекторов, подключенных к входам СО "Мурена". Каждый из вибро- и сейсмовходов и частотных детекторов СО "Мурена представляют собой один "виртуальный" вход контроллера. Для контроля закрытого состояния крышки корпуса СО "Мурена" также используется "виртуальный" вход контроллера. Максимальное количество "виртуальных" входов контроллера для СО "Мурена" равно 64.

2.2. Длина линий связи при сечении жил проводов 0,75 мм <sup>2</sup> при скорости 9600 бит/сек, не более 1200 м.

2.3. Питание "C2000-Периметр" осуществляется от внешнего источника питания постоянного тока напряжением от 10,2 В до 15,0 В. Рекомендуется использовать резервированные источники питания "РИП-12" производства ЗАО НВП "Болид".

2.4. Ток потребления при напряжении питания 12 В – не более 30 мА.

2.5. Время технической готовности контроллера к работе после включения питания не превышает 3 с.

2.6. Контроллер предназначен для установки внутри охраняемого объекта и рассчитан на круглосуточный режим работы.

2.7. Конструкция контроллера не предусматривает его использование в условиях воздействия агрессивных сред, пыли, а также во взрывопожароопасных помещениях. Степень защиты оболочкой – IP20 по ГОСТ 14254.

2.8. По устойчивости к механическим воздействиям прибор выпускается в исполнении О3 по ОСТ 25 1099-83 и выдерживает вибрационные нагрузки с максимальным ускорением 0,5 g в диапазоне частот 1-35 Гц.

2.9. По устойчивости к воздействиям температуры и относительной влажности окружающей среды прибор выпускается в исполнении О3 по ОСТ 25 1099-83, но для работы при температуре от 243 до 328 К (от минус 30 до +55 °С) и относительной влажности до 93 % при 40 °С.

2.10. По помехоэмиссии и устойчивости к индустриальным радиопомехам контроллер соответствует требованиям не ниже третьей степени жёсткости по ГОСТ Р 50009, ГОСТ Р 51317.4.2, ГОСТ Р 51317.4.3.

2.11. Средняя наработка контроллера на отказ – не менее 40000 ч, что соответствует вероятности безотказной работы 0,97 за 1000 ч.

2.12. Вероятность возникновения отказа, приводящего к ложному срабатыванию контроллера, не более 0,01 за 1000 ч.

2.13. Габаритные размеры – 55x36x22 мм.

2.14. Масса контроллера – не более 0,05 кг.

2.15. Содержание драгоценных материалов: не требует учёта при хранении, списании и утилизации.

<span id="page-3-0"></span>2.16. Содержание цветных металлов: не требует учёта при списании и дальнейшей утилизации изделия.

#### **3. Функционирование контроллера**

3.1. Контроллер передает по интерфейсу "Орион" на сетевой контроллер (АРМ "Орион" или пульт "С2000М") следующие события:

- − "Тревога проникновения";
- − "Взятие входа на охрану";
- − "Задержка взятия";
- − "Невзятие";
- − "Снятие входа с охраны";
- − "Потеря связи с входом";
- − "Восстановление связи с входом";
- − "Потеря связи с выходом";
- − "Восстановление связи с выходом";
- − "Возникновение помехи";
- − "Прекращение помехи";
- − "Короткое замыкание входа";
- − "Обрыв входа";
- − "Короткое замыкание двухпроводной линии связи";
- − "Обрыв двухпроводной линии связи";
- − "Восстановление двухпроводной линии связи";
- − "Потерян контакт с устройством";
- − "Восстановлен контакт с устройством";
- − "Взлом корпуса" корпус контроллера или извещателя открыт;
- − "Восстановление корпуса" корпус контроллера или извещателя закрыт;
- − "Авария питания" понижение или повышение напряжения питания свыше допустимого;
- − "Восстановление питания";

3.2. Все события записываются в кольцевой буфер событий, расположенный в энергонезависимой памяти. Кольцевой буфер рассчитан на хранение 176 событий. Сетевой контроллер регулярно вычитывает события из буфера и обрабатывает их. Если связь с сетевым контроллером нарушится или произойдёт отключение питания, то после восстановления связи или питания события будут переданы в сетевой контроллер с указанием времени и даты их возникновения.

3.3. Контроллер обеспечивает выполнение следующих команд, приходящих по интерфейсу "Орион":

− "Присвоение сетевого адреса";

- − "Запись конфигурации";
- − "Чтение конфигурации";
- − "Взятие/снятие входа";
- − "Сброс тревоги";
- − "Синхронизация времени";
- − "Запрос состояния входа";
- − "Чтение АЦП" чтение сигнала (уровня сигнала) периметровых извещателей;
- − "Включение/Выключение юстирования" для извещателей "Тантал-200" и "Тантал-600";
- − "Чтение/Запись конфигурационных параметров извещателей";
- − "Тестирование" дистанционный контроль для извещателей ООО "Охранная техника".

3.4. Инициализация извещателей.

3.4.1. Инициализация извещателей ООО "СТ-Периметр".

После подачи питания контроллер сканирует интерфейс интеграции, определяет подключенные к интерфейсу извещатели и присваивает им адреса в соответствии с конфигурационной базой. Если в процессе сканирования контроллер найдёт подключенный извещатель не указанный в конфигурационной базе, то выполнит следующие действия:

− контроллер попытается найти наименьший свободный адрес (в диапазоне от 1 до 64), то есть адрес, не используемый в конфигурационной базе и не присвоенный ранее найденному, отсутствующему в конфигурационной базе, извещателю;

− если свободный адрес будет найден, то контроллер запишет его в извещатель, сформирует событие "Восстановление связи со входом" с аргументом "номер входа" равным присвоенному адресу и будет опрашивать его состояние наравне с извещателями указанными в его конфигурационной базе. Если свободного адреса найдено не будет, то контроллер сформирует только событие "Восстановление связи со входом" с аргументом "номер входа" равным 255 и, так как адрес извещателю не присвоен, то опрашиваться контроллером данный извещатель не будет.

После сканирования контроллер проверяет все ли указанные в конфигурационной базе извещатели найдены. Если извещатель указан в конфигурационной базе, но не найден при сканировании, то контроллер сформирует событие "Потеря связи со входом" с аргументом "номер входа" равным адресу не найденного извещателя.

Далее контроллер приступит к циклическому (дежурному) опросу состояния извещателей которым присвоены логические адреса. В процессе дежурного опроса контроллер, через заданные промежутки времени, выполняет сканирование интерфейса интеграции с целью обнаружения вновь подключенных извещателей.

3.4.2. Инициализация извещателей ЗАО "Юмирс" (СО "Мурена").

После подачи питания контроллер проверяет наличие подключенных СО "Мурена", указанных в его конфигурационной базе данных. Если СО "Мурена" не найдено, то контроллер формирует событие "Потеря связи со входом" для каждого из указанных входов СО "Мурена". Если СО "Мурена" найдено, то контроллер считывает из него функции входов и сравнивает с указанными в собственной конфигурационной базе. Если функции входов не совпадают,

<sup>6</sup> *"С2000-Периметр" АЦДР.426469.024 РЭп Изм.9 от 14.02.2024*

то контроллер формирует событие "Ошибка параметров входа" для каждого из входов, у которых прочитанные функции не совпали с указанными в конфигурационной базе контроллера.

После проверки функций входов, контроллер формирует команду "Взять на дежурство" всем СО "Мурена" у которых прочитанные функции входов совпадают с указанными в конфигурационной базе. Далее контроллер приступит к циклическому (дежурному) опросу состояния найденных извещателей.

#### 3.4.3. Инициализация извещателей ООО "Охранная Техника".

После подачи питания контроллер проверяет наличие подключенных периметровых извещателей, указанных в его конфигурационной базе данных. Если на данном адресе извещатель не найден, то контроллер формирует событие "Потеря связи со входом" с аргументом "номер входа" равным адресу не найденного извещателя. Если на данном адресе извещатель найден, но его тип не совпадает с указанным в конфигурационной базе данных, то контроллер формирует событие "Ошибка параметров входа".

После проверки наличия и типов извещателей, контроллер формирует команду "Взять на охрану" тем извещателям типы которых совпадают с указанными в конфигурационной базе данных. После взятия на охрану, контроллер, с помощью широковещательной команды, переводит извещатели на скорость обмена, указанную при настройке контроллера программой Uprog. Далее контроллер приступит к циклическому (дежурному) опросу состояния найденных извещателей.

3.4.4. Инициализация извещателя "Виброн".

После подачи питания контроллер проверяет наличие подключенного извещателя "Виброн" по адресу, указанному в его конфигурационной базе данных, путём чтения серийного номера. Если на данном адресе извещатель не найден (нет ответа), то контроллер формирует событие "Потерян контакт с устройством". Если на данном адресе извещатель найден, но его серийный номер не совпадает с указанным в конфигурационной базе данных, то контроллер формирует событие "Ошибка параметров входа". Если же извещатель ответит серийным номером, совпадающим с указанным в конфигурационной базе данных, то контроллер сформирует событие "Восстановлен контакт с устройством" и передаст извещателю "Виброн" команду взять на охрану те виброчувствительные датчики, номера которых указаны в конфигурационной базе данных. Далее контроллер приступит к циклическому (дежурному) опросу состояния извещателя.

3.5. При выполнении стартовой инициализации извещателей контроллер не отвечает на запросы, поступающие по интерфейсу "Орион".

## **4. Конструкция контроллера**

<span id="page-6-0"></span>4.1. "С2000-Периметр" выполнен на одной печатной плате с применением двухстороннего монтажа ЭРИ. На рисунке 1, схематично показано расположение и назначение клемм и джамперов на плате "С2000-Периметр".

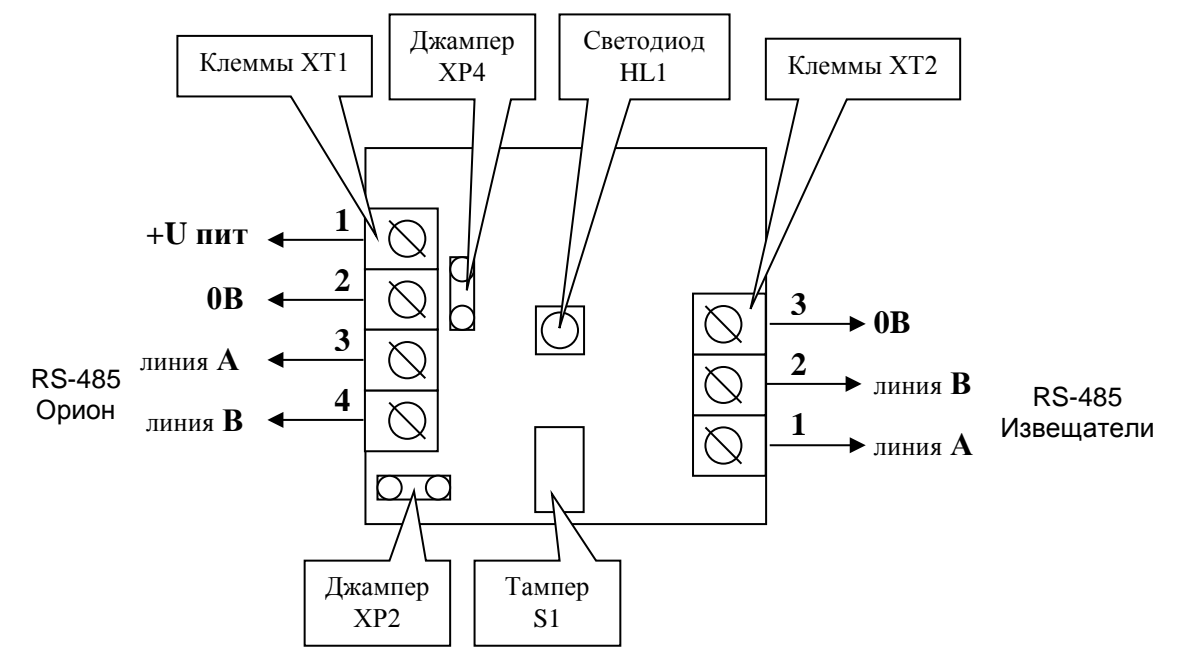

**Рисунок 1.** Плата "С2000-Периметр"

Джампер ХР2 предназначен для подключения/отключения нагрузочного резистора на линии интерфейса "Извещатели" **–** если джампер установлен, то резистор подключен.

Джампер ХР4 предназначен для подключения/отключения нагрузочного резистора на линии интерфейса "Орион" **–** если джампер установлен, то резистор подключен.

Тампер S1 служит датчиком закрытия/вскрытия корпуса.

Светодиод HL1 предназначен для индикации работы контроллера. После подачи питания (или сброса) светодиод кратковременно загорается красным цветом, затем зелёным и далее мигает с частотой около 5 Гц, сигнализируя о сканировании интерфейса интеграции. После окончания сканирования мигание зелёного светодиода происходит с частотой около 0,5 Гц. При каждом обращении пульта "С2000М" зелёный светодиод зажигается на 5 сек. Таким образом, при регулярных обращениях пульта "С2000М" не реже 1 раза за 5 сек, зелёный светодиод будет светиться постоянно. Мигание светодиода красным цветом со скважностью около 10 говорит о неисправности контроллера. В этом случае можно попытаться восстановить (обновить) прошивку с помощью программы "Orion\_prog.exe".

Клеммы ХТ1.3 и ХТ1.4 используются для подключения контроллера к системе "Орион".

Клеммы ХТ2.1 и ХТ2.2 используются для подключения контроллера к периметровым извещателям.

4.2. "С2000-Периметр" устанавливается на стенах, за подвесными потолками или на других конструкциях охраняемого помещения в местах, защищенных от воздействия атмосферных осадков, механических повреждений и доступа посторонних лиц. Шаблон разметки для установки с помощью шурупов показан на рисунке 2.

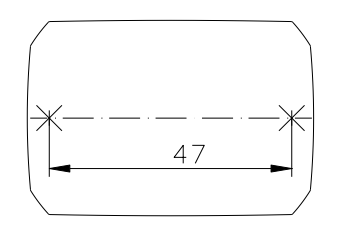

**Рисунок 2.** Шаблон разметки

8 *"С2000-Периметр" АЦДР.426469.024 РЭп Изм.9 от 14.02.2024*

#### **5. Подготовка контроллера к использованию**

<span id="page-7-0"></span>Конфигурирование контроллера выполняется с помощью программы Uprog, версия 4.1.0.70 и выше. Uprog позволяет как конфигурировать подключенный контроллер, так и создать конфигурационный файл без подключенного контроллера, с последующей записью файла в контроллер. **Перед подключением к контроллеру, периметровые извещатели должны быть настроены штатными средствами (программами) фирм-изготовителей**.

5.1. Конфигурационные параметры контроллера.

Перед началом использования контроллера в него необходимо записать:

<span id="page-7-1"></span>1) адрес на интерфейсе "Орион" – от 1 до 126. **Настоятельно рекомендуется изменить** значение заводского адреса 127 на действительный адрес, который будет использоваться при эксплуатации.

2) выбрать на панели "Интеграция с извещателями" изготовителя (тип) периферийных извещателей и на панели "Параметры протокола обмена" – настройки для выбранного типа извещателей. Для извещателей разных фирм-изготовителей доступны и актуальны разные параметры настройки протокола обмена:

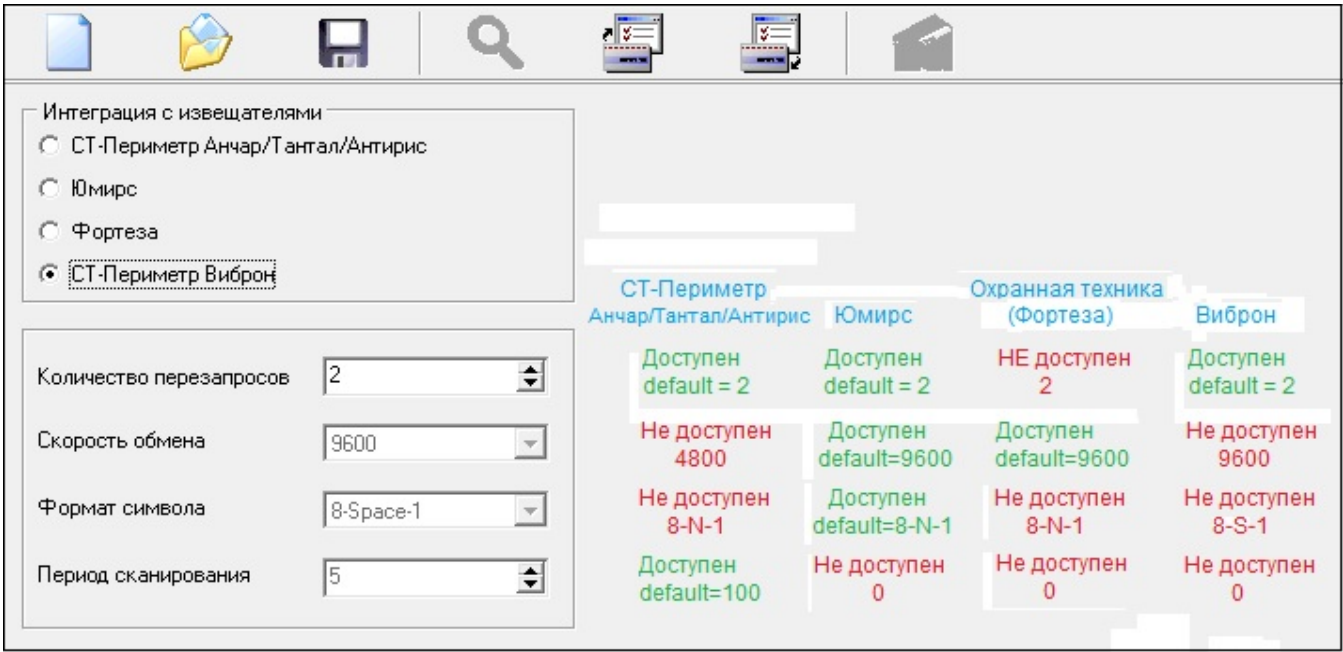

**Рисунок 3.** Страница "Общее"

3) заполнить конфигурационную базу, состоящую из одной (для Виброна) или двух таблиц. В первой таблице должны быть указаны реально подключенные извещатели, а во второй таблице указаны параметры взятия на охрану для каждого извещателя:

- − задержка взятия на охрану;
- − автоперевзятие из тревоги;
- − время восстановления.

Параметр **"Задержка взятия на охрану"** определяет время (в секундах), через которое контроллер предпринимает попытку взять вход на охрану после поступления соответствующей команды. Ненулевая "Задержка взятия на охрану" используется если после команды взятия объекта на охрану в течение некоторого времени возможно нарушение данного входа.

Параметр **"Автоперевзятие из тревоги"** позволяет осуществлять автоматический переход из состояния "Тревога" в состояние "Взято" при прекращении нарушения входа. При этом для перехода в состояние "Взято" вход должен находиться в норме в течение времени не меньше, чем задано параметром **"Время восстановления"**.

5.1.1.Настройка контроллера для работы с извещателями "СТ-Периметр".

5.1.1.1. Создание конфигурационного файла без подключенного контроллера.

<span id="page-7-2"></span>Запустить программу Uprog. Выбрать пункт меню "Файл/Создание новой конфигурации", в открывшемся окне выбрать из списка строку "С2000-Периметр" и указать версию *"С2000-Периметр" АЦДР.426469.024 РЭп Изм.9 от 14.02.2024* 9

прибора = 1.40. После нажатия на кнопку "ОК" на экран выводится блокнот с тремя страницами: "Общее", "Извещатели" и "Прибор".

Страница "Общее". На странице "Общее" можно редактировать:

- тип извещателей (фирму-изготовителя);
- параметры протокола обмена данными с извещателями;
- количество повторных запросов и период сканирования интерфейса интеграции.

Для извещателей "СТ-Периметр" актуален параметр "Период сканирования" – интервал времени, через который контроллер сканирует интерфейс интеграции для поиска вновь подключенных извещателей.

Параметр "Количество перезапросов" указывает контроллеру максимальное количество попыток связаться с не ответившим извещателем, до формирования события "Потеряна связь со входом".

Страница "Извещатели". На странице "Извещатели" изображены 64 пиктограммы извещателей. Страница "Извещатели" выглядит следующим образом:

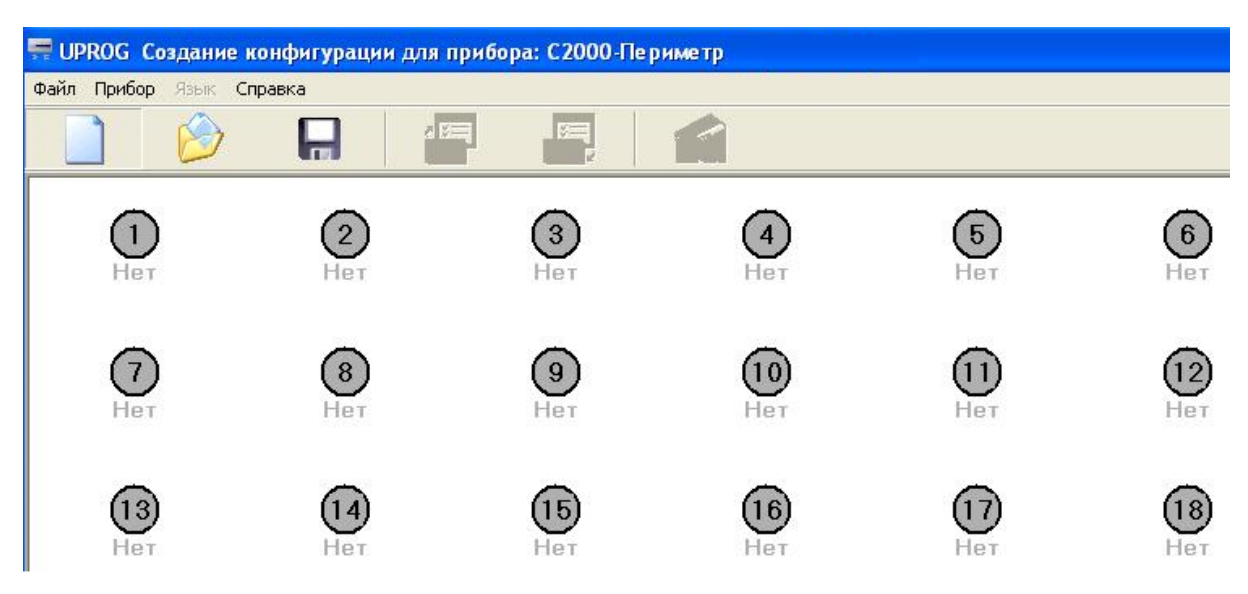

**Рисунок 4.** Страница "Извещатели"

Числа внутри кружков означают адрес извещателя на интерфейсе интеграции контроллера. Адрес на интерфейсе интеграции равен номеру "виртуального" входа контроллера. С каждой пиктограммой связано контекстное (всплывающее) меню состоящее из пяти пунктов, некоторые из которых, в данном режиме, недоступны для выбора:

- − **Тип извещателя**;
- − Синхронизировать тип (не доступен);
- − Параметры (не доступен);
- − Юстирование (не доступен);
- − **Изменить адрес**;
- − Запрос сигнала (не доступен).

Для ввода извещателя в конфигурацию следует выбрать пункт "Тип извещателя" и в открывшемся окне ввести необходимые атрибуты:

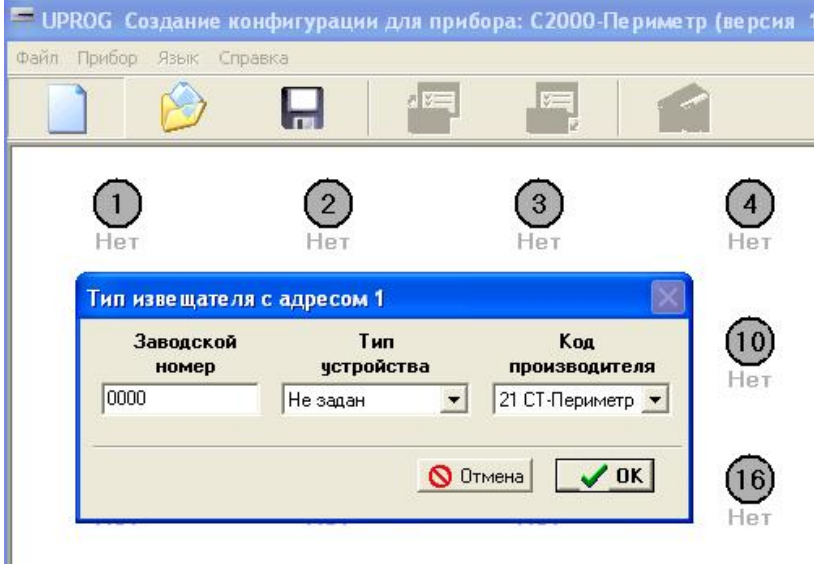

**Рисунок 5.** Добавление извещателя в конфигурацию

Заводской (порядковый) номер вводится в поле данных в шестнадцатеричном формате, включая "шестнадцатеричные буквы". Тип устройства и код изготовителя выбирается из выпадающего списка. Ввод атрибутов извещателя заканчивается нажатием на кнопку "ОК". После ввода атрибутов под пиктограммой выводится индивидуальный номер извещателя:

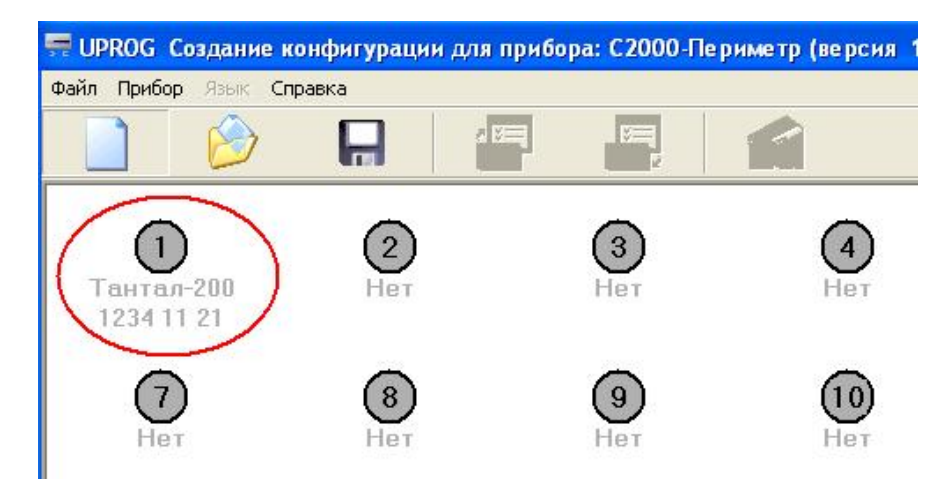

**Рисунок 6.** Извещатель введён в конфигурацию

Аналогично в конфигурацию вводятся остальные периметровые извещатели, которые планируется подключить к контроллеру.

Страница "Прибор". На странице "Прибор" находится таблица задержек и управляющих флагов определяющих правила взятия и автоперевзятия извещателей.

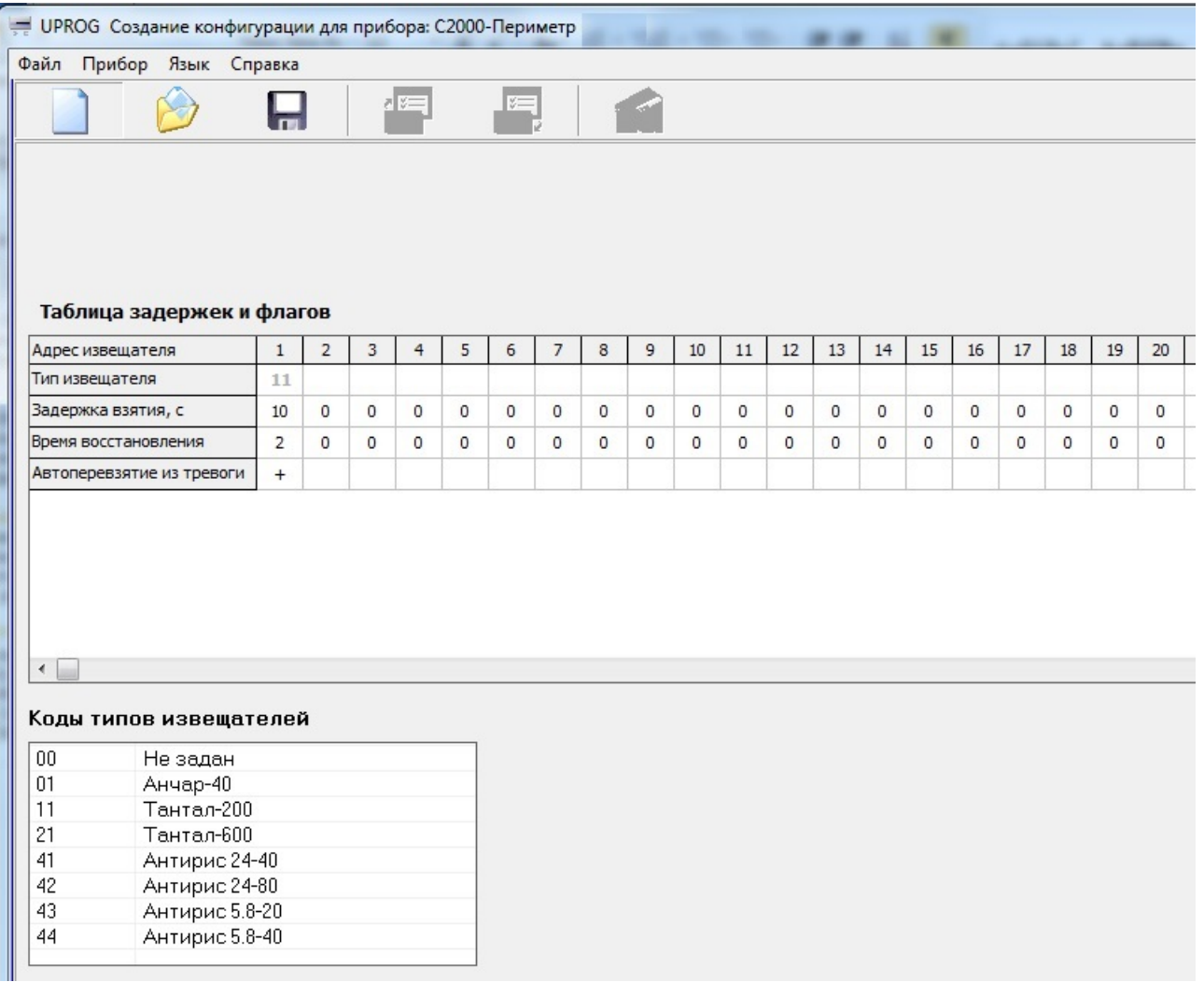

**Рисунок 7.** Страница "Прибор" для "СТ-Периметр"

В верхней строке таблицы приведены адреса периметровых извещателей, которые равны номерам "виртуальных" входов контроллера. Если на данном адресе извещатель введён, то код его типа указан серым цветом во второй строке таблицы. Параметры "Задержка взятия", "Время восстановления" и "Автоперевзятие из тревоги" указываются индивидуально для каждого извещателя. Для сохранения в файле введённых конфигурационных параметров следует выбрать пункт меню "Файл / Запись файла с конфигурацией", ввести имя файла и нажать кнопку "Сохранить".

5.1.1.2. Чтение и запись конфигурационных параметров при подключенном контроллере и извещателях. Подключить контроллер к компьютеру согласно рисунку 8.

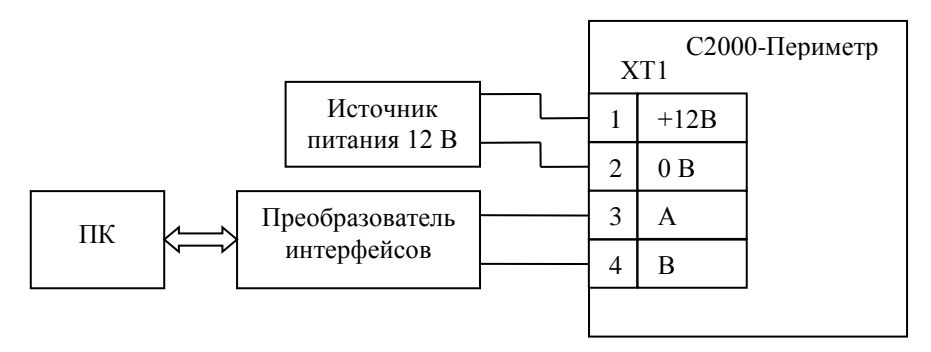

**Рисунок 8.** Схема для конфигурирования "СТ-Периметр"

12 *"С2000-Периметр" АЦДР.426469.024 РЭп Изм.9 от 14.02.2024*

Запустить программу Uprog и выбрать пункт меню "Прибор / Чтение конфигурации из прибора". В открывшемся окне указать номер СОМ-порта (физического или виртуального) для поиска подключенных приборов и нажать кнопку "Поиск".

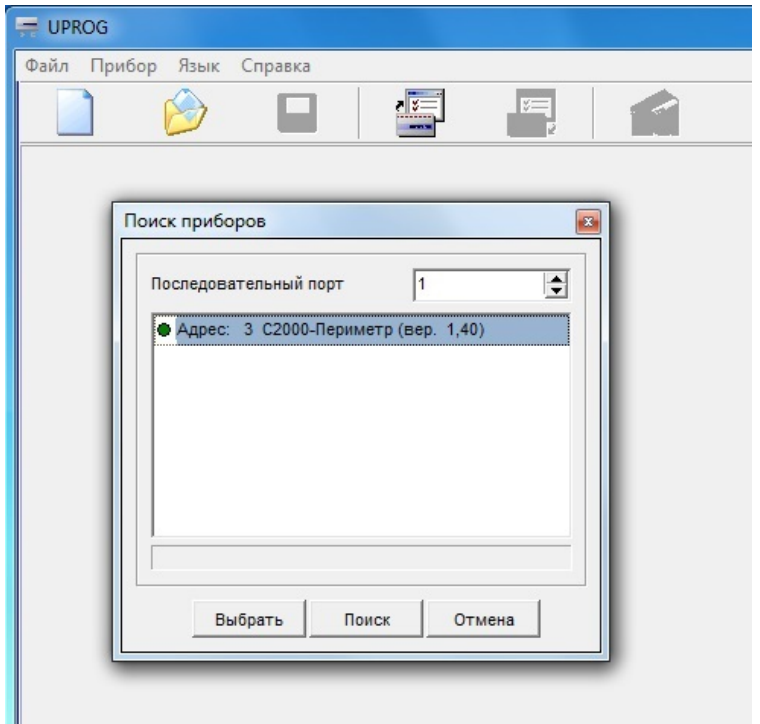

**Рисунок 9.** Поиск "С2000-Периметр" на интерфейсе "Орион"

После того как прибор будет найден, следует указать строку с найденным прибором и нажать кнопку "Выбрать" **–** программа считает конфигурационные параметры из прибора и представит их в окне на трёх страницах: "Общее", "Извещатели" и "Прибор".

Страница "Общее" была описана выше в п. 5.1.1.1.

Страница "Извещатели" может выглядеть следующим образом:

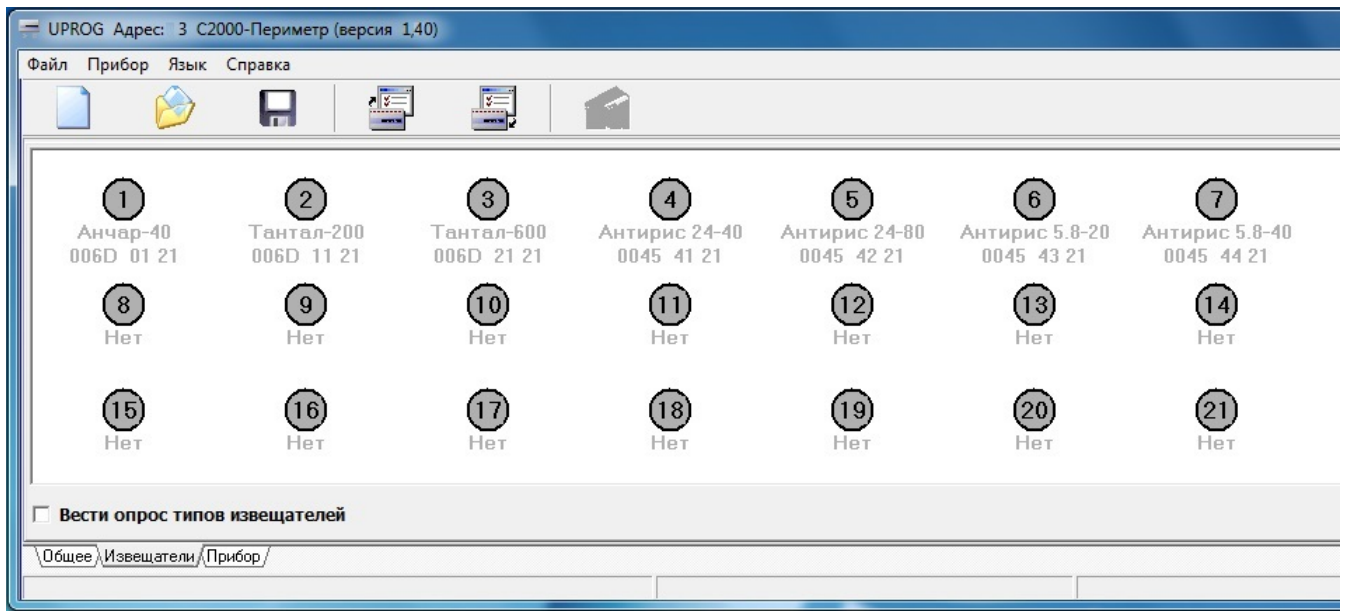

**Рисунок 10.** Извещатели, указанные в конфигурации "С2000-Периметр"

Названия и индивидуальные номера извещателей, указанные в конфигурации контроллера, показаны серым цветом шрифта. На практике, для каждого адреса, возможны следующие варианты:

- − извещатель отсутствует в конфигурации и не найден на интерфейсе;
- − извещатель присутствует в конфигурации и найден на интерфейсе;
- − извещатель отсутствует в конфигурации и найден на интерфейсе;
- − извещатель присутствует в конфигурации и не найден на интерфейсе.

С целью выяснения типов и количества реально подключенных извещателей следует отметить флажок "Вести опрос типов извещателей". После установки флажка программа запрашивает у контроллера типы подключенных извещателей и сообщает об этом оператору с помощью цвета шрифта, которым выводятся надписи под пиктограммами извещателей:

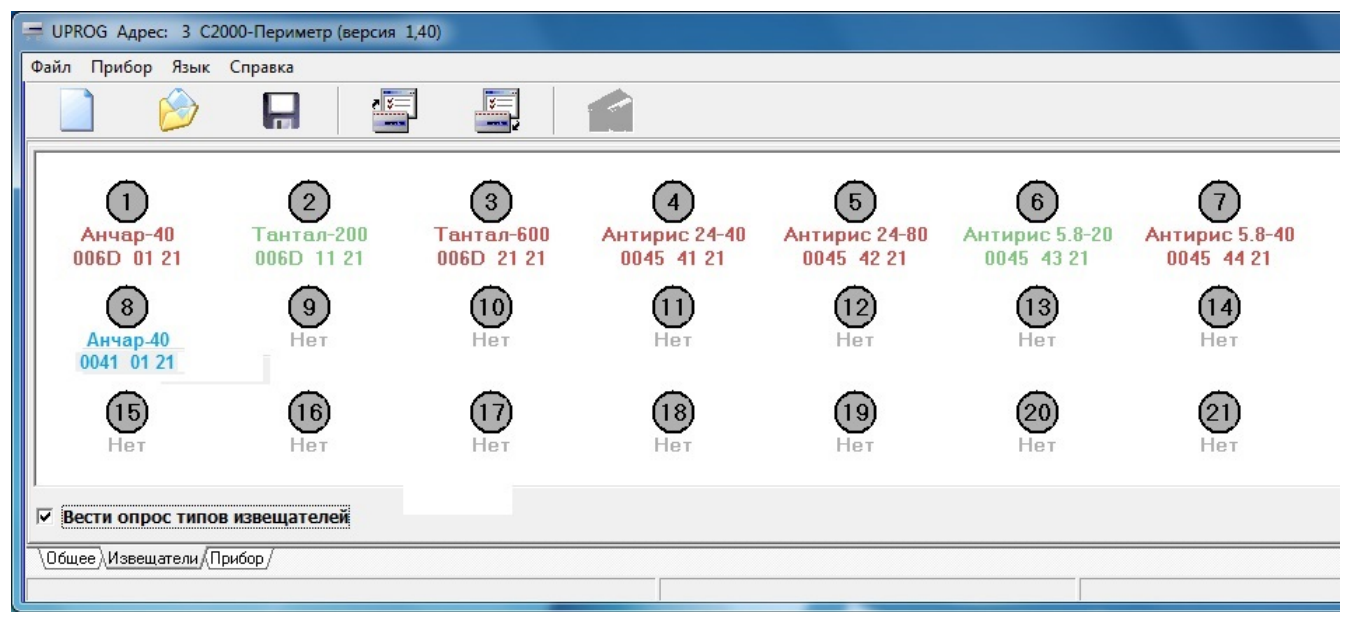

**Рисунок 11.** Типы подключенных извещателей

На рисунке 11 показан результат опроса типов подключенных извещателей:

Извещатели с адресами 2, 6 указаны в конфигурации и найдены на интерфейсе – зелёный цвет надписей.

Извещатели с адресами 1, 3, 4, 5, 7 указаны в конфигурации и не найдены на интерфейсе – красный цвет надписей.

Извещатель с адресом 8 не указан в конфигурации, но найден на интерфейсе – синий цвет надписей.

Параметры извещателей. Для подключенных извещателей становятся доступны пункты контекстного меню "Параметры извещателя" и "Запрос Сигнала".

При выборе пункта "Параметры извещателя", программа Uprog запрашивает конфигурационные параметры извещателя и, в зависимости от его типа, выводит полученные данные в соответствующем диалоговом окне. Контроллер не запоминает конфигурационные параметры извещателей, а лишь запрашивает их и передаёт программе Uprog.

Ниже показаны диалоговые окна редактирования и записи параметров в извещатели.

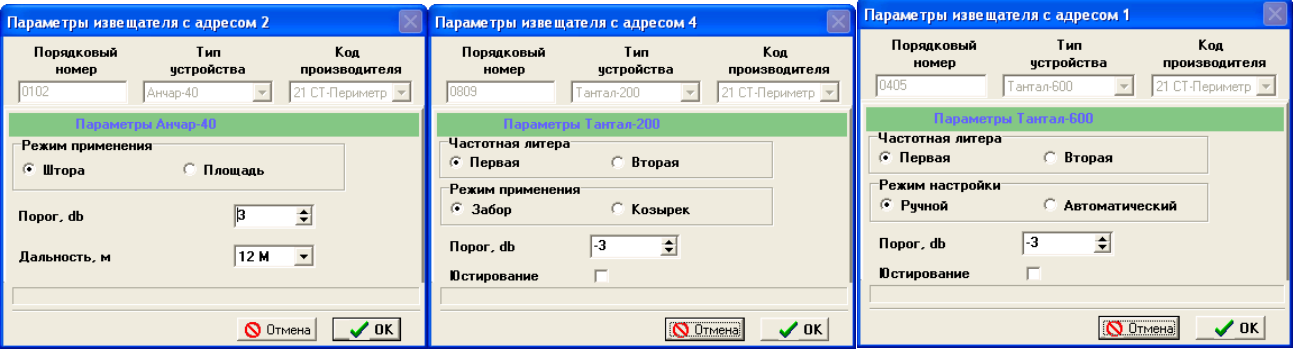

**Рисунок 12.** Окна параметров извещателей Анчар-40, Тантал-200, Тантал-600

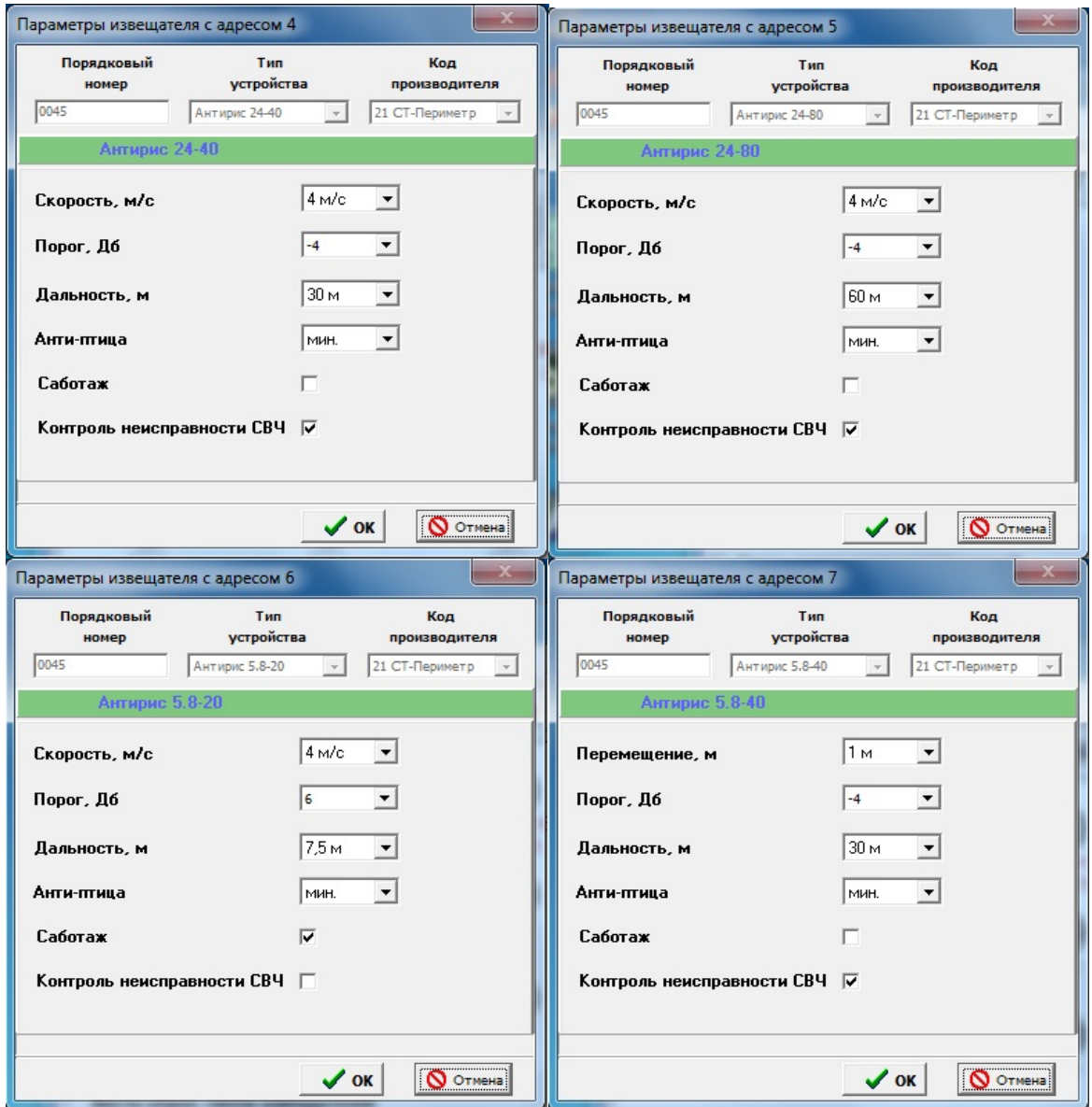

**Рисунок 13.** Окна параметров извещателей Антирис 24-40/24-80/5.8-20/5.8-40

Для извещателей "Тантал-200" и "Тантал-600" изменение параметра "Частотная литера" невозможно – этот параметр только для чтения.

Для извещателей "Тантал-200" и "Тантал-600" возможно включение / выключение режима "Юстирование". Если включен режим юстирования и опрос типов извещателей, то пиктограмма извещателя (кружок) окрашивается желтым цветом, как это показано на рисунке 14.

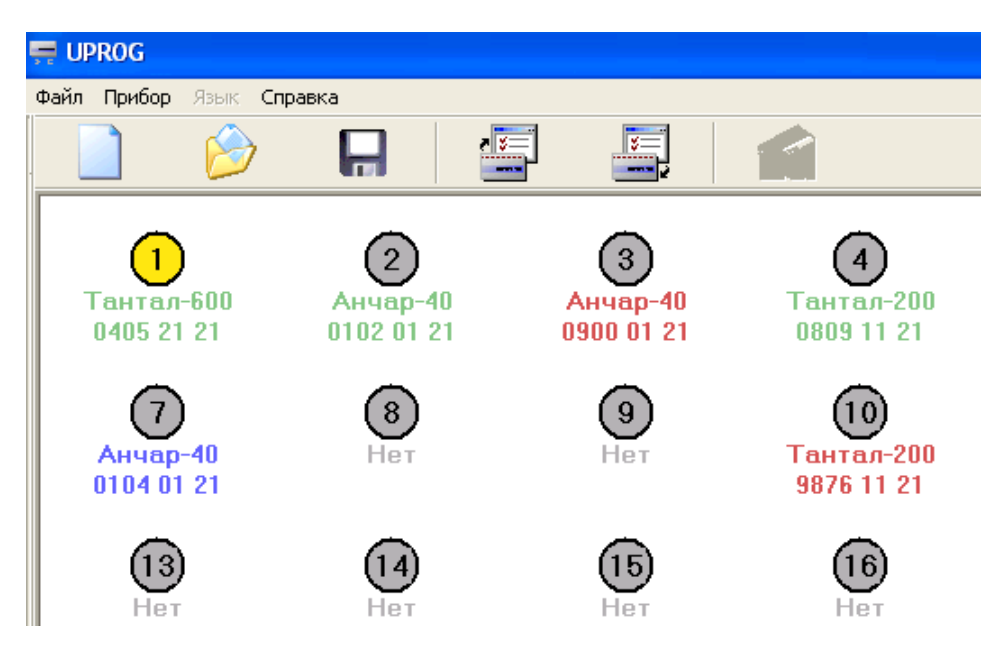

**Рисунок 14.** Включен режим юстирования

При выборе пункта "Запрос сигнала", программа Uprog выводит окно, показанное на рисунке 15.

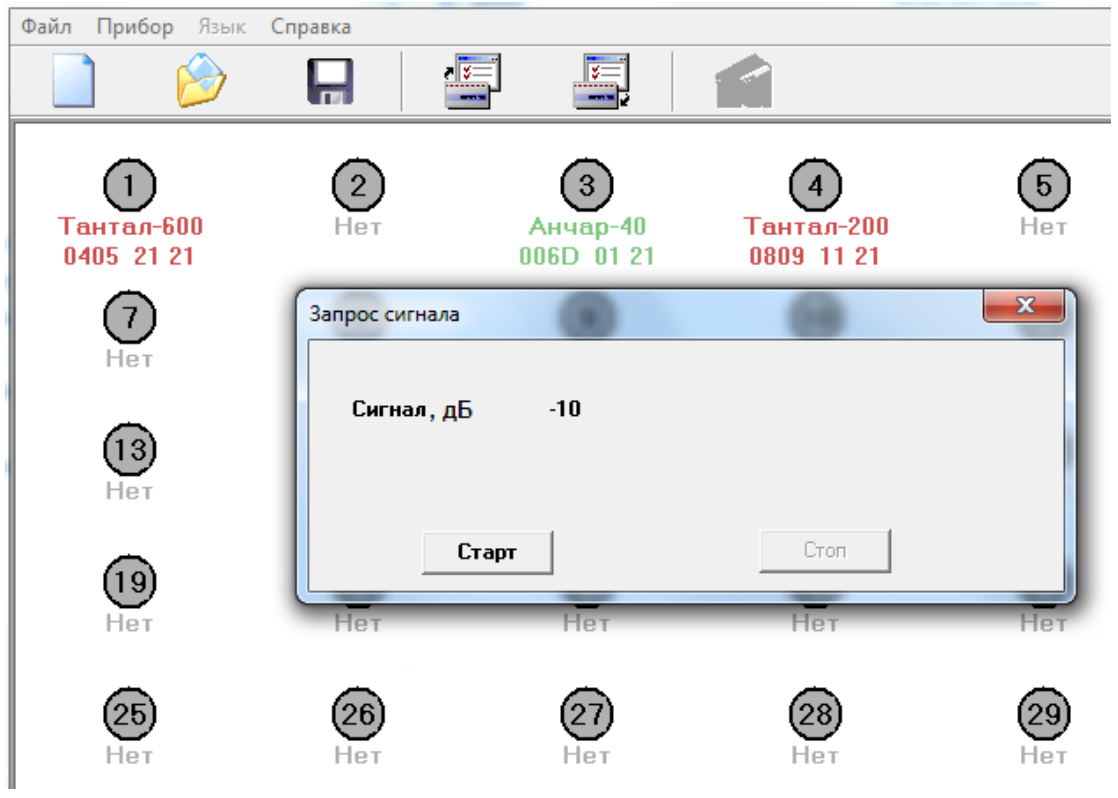

**Рисунок 15.** Сигнал извещателя

После нажатия на кнопку "Старт" Uprog циклически запрашивает у контроллера величину сигнала извещателя и выводит полученные данные в виде десятичных чисел.

#### Редактирование страницы извещателей.

Для того чтобы найденный, но отсутствующий в конфигурации извещатель был записан в конфигурацию контроллера следует воспользоваться пунктом контекстного меню "Синхронизировать тип". При выборе этого пункта атрибуты извещателя будут переписаны из входного буфера программы во внутреннюю таблицу, которая используется при записи конфигурации в контроллер. Визуально эта операция отобразится изменением цвета надписи под кружком на зелёный.

Для того чтобы удалить извещатель из конфигурации достаточно для него вызвать меню "Тип извещателя" и установить значение типа "Не задан". Визуально эта операция отобразится изменением цвета надписи под кружком на синий. На рисунке 16 показана страница извещателей до редактирования.

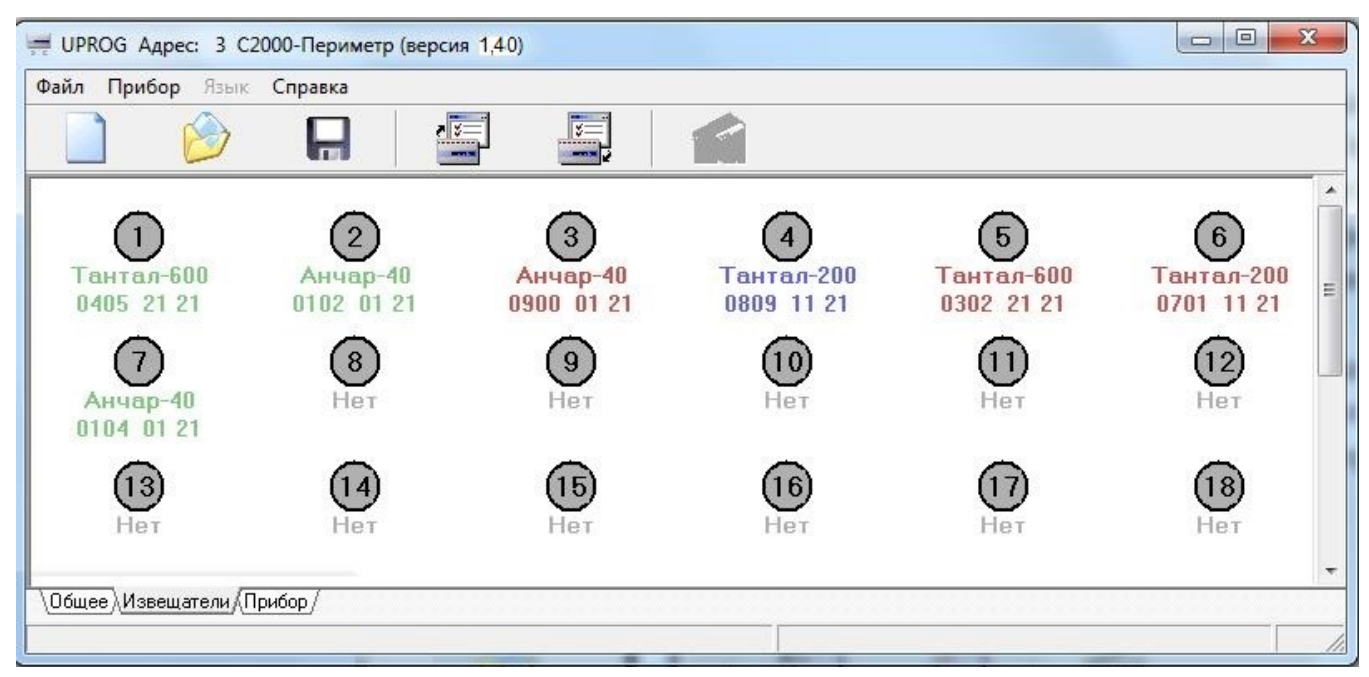

**Рисунок 16.** Страница извещателей до редактирования

Извещатель с адресом 1 будет удалён, а извещатель с адресом 4 будет внесён ("синхронизирован") в конфигурационную таблицу извещателей. На рисунке 17 показана страница извещателей после редактирования.

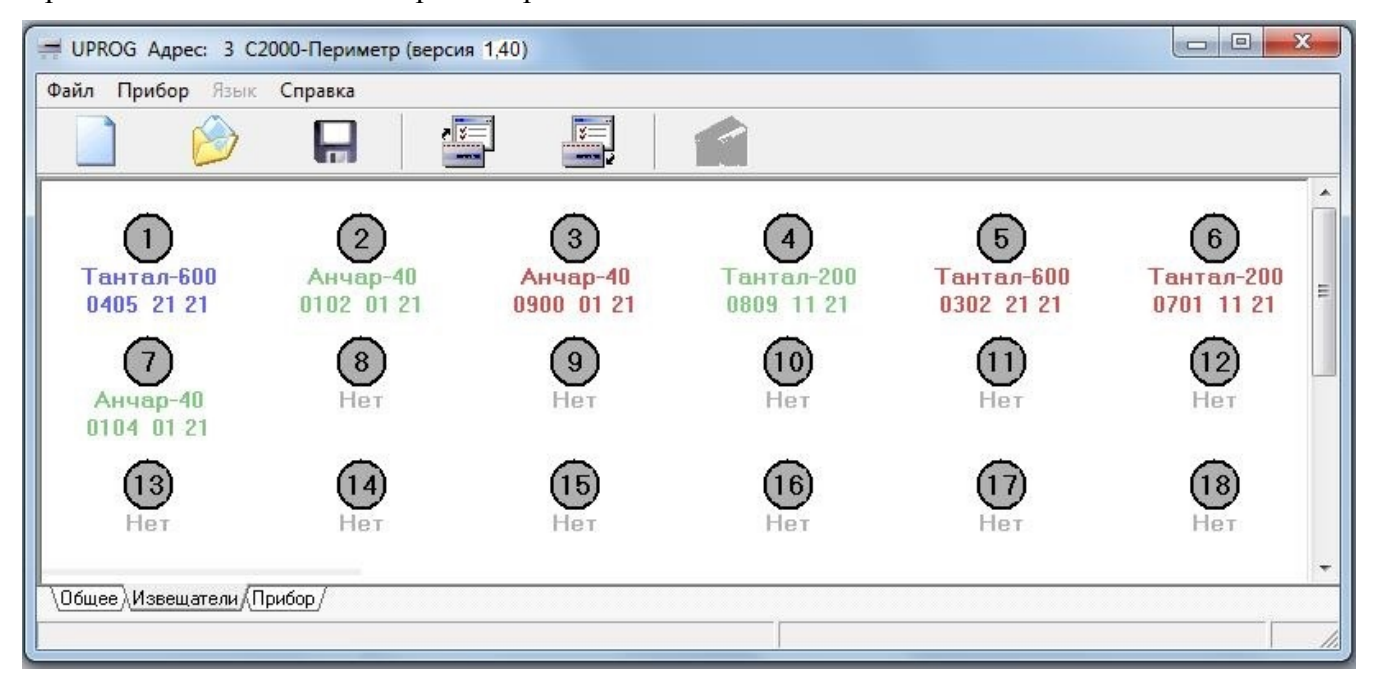

**Рисунок 17.** Страница извещателей после редактирования

Проведённые изменения вступят в силу после записи конфигурации в "С2000-Периметр".

5.1.2.Настройка контроллера для работы с извещателями "Юмирс".

5.1.2.1. Создание конфигурационного файла без подключенного контроллера.

<span id="page-15-0"></span>Запустить программу Uprog. Выбрать пункт меню "Файл/Создание новой конфигурации", в открывшемся окне выбрать из списка строку "С2000-Периметр" и указать версию прибора = 1.40. После нажатия на кнопку "ОК" на экран выводится блокнот с тремя страницами: "Общее", "Извещатели" и "Прибор".

На панели "Интеграция с извещателями" следует указать опцию "Юмирс", а на панели параметров протокола указать скорость обмена и формат символа. Параметр "Период сканирования" для "Юмирс" не актуален.

Параметр "Количество перезапросов" указывает контроллеру максимальное количество попыток связаться с не ответившим извещателем, до формирования события "Потеряна связь со входом".

На рисунке 18 показана страница "Извещатели" с одним СО "Мурена", у которого не определены функции входов.

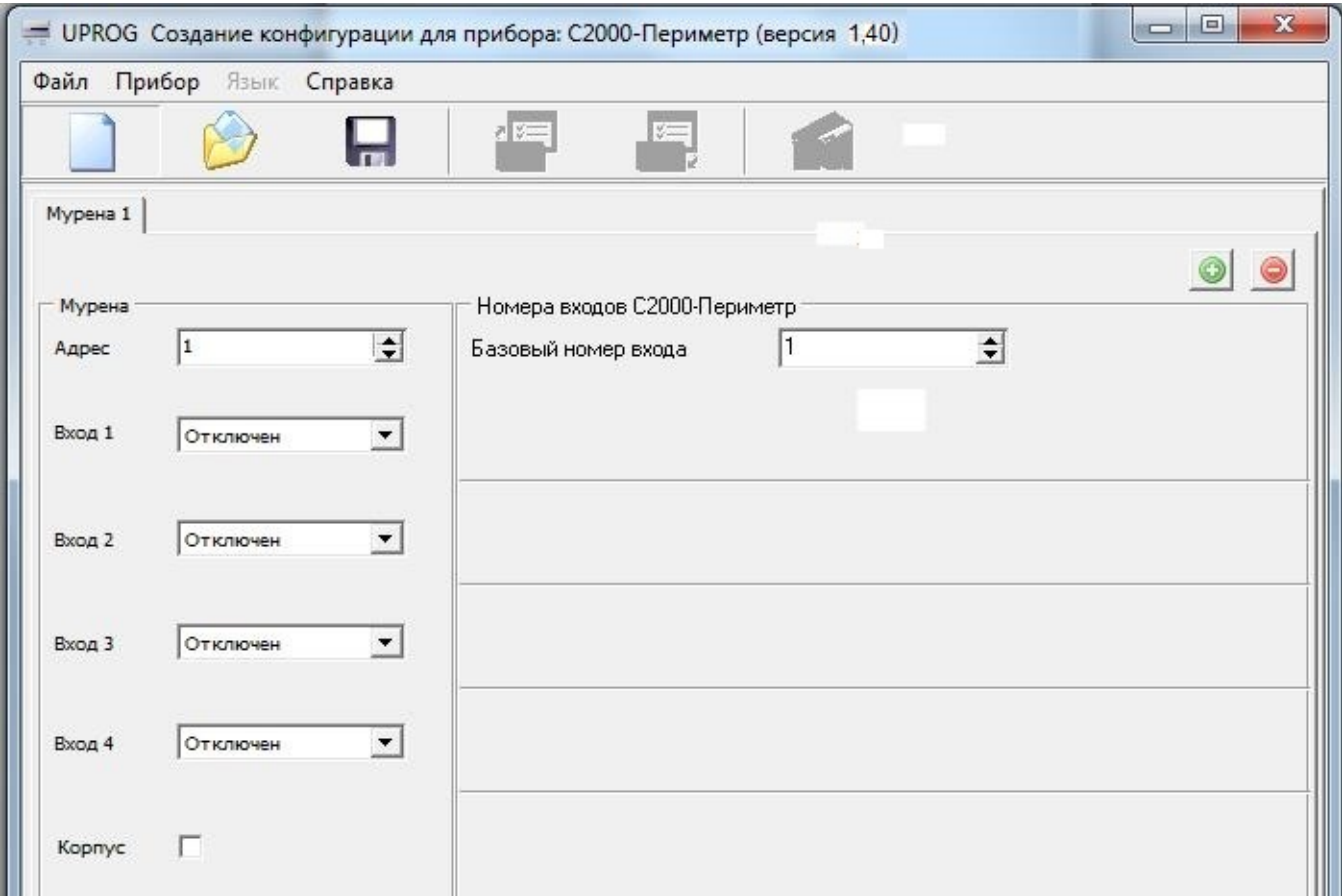

**Рисунок 18.** Страница "Извещатели" для СО "Мурена". Входы не определены.

Оператор должен указать адрес СО "Мурена" и функции её входов.

"Виртуальные" входы контроллера, на которые отображается входы СО "Мурена", назначаются программой Uprog последовательно, начиная с "Базового номера входа", по мере выбора оператором той или иной функции входа СО "Мурена".

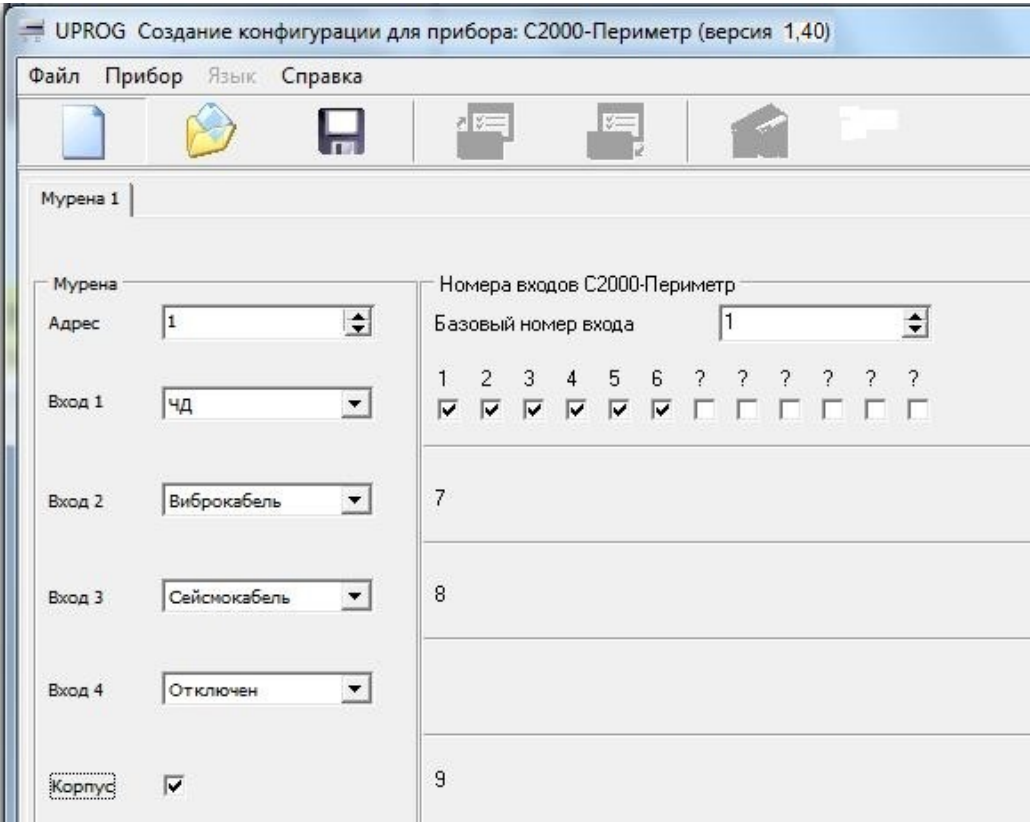

**Рисунок 19.** Страница "Извещатели" для СО "Мурена". Входы определены.

Для добавления или удаления СО "Мурена" служат две кнопки в правой части вкладки – зелёная для добавления СО "Мурена", а красная для удаления. Программа следит за отсутствием "перекрытия" входов контроллера в случае применения нескольких СО "Мурена". На рисунке 20 показан "блокнот" с двумя вкладками: для СО "Мурена" с адресом 1 и СО "Мурена" с адресом 4.

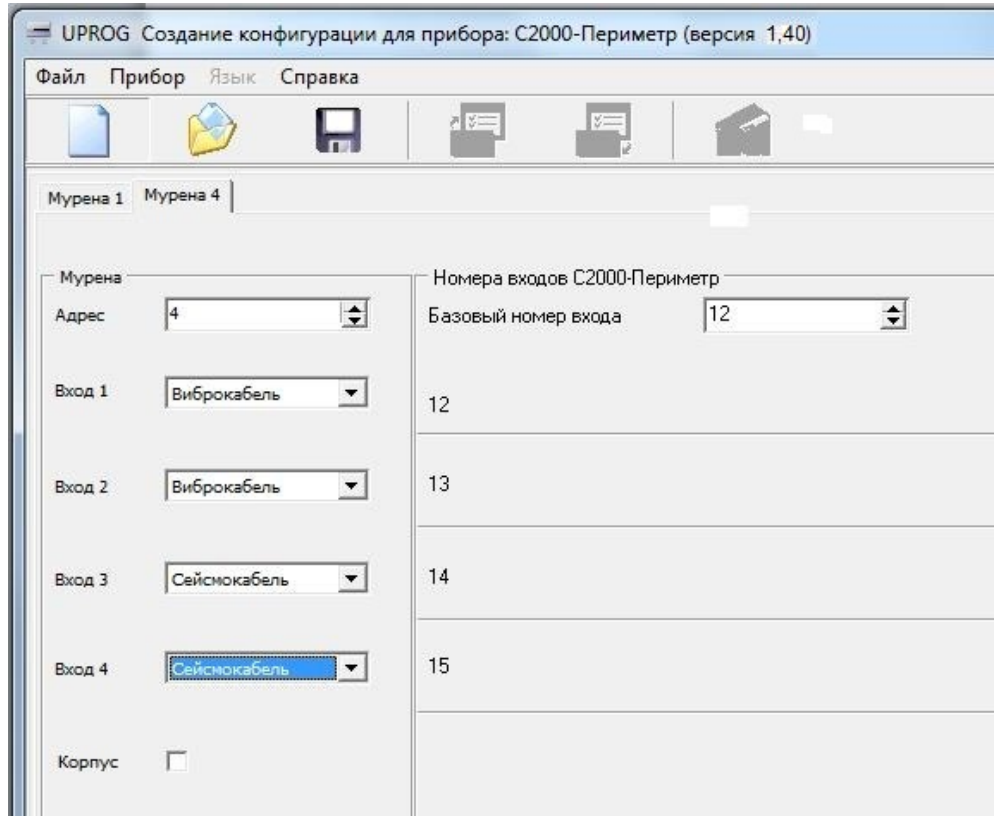

**Рисунок 20.** Страница "Извещатели". Два СО "Мурена". Входы определены.

Для извещателей "Юмирс" страница "Прибор", с таблицей задержек и флагов определяющих правила взятия и автоперевзятия выглядит следующим образом:

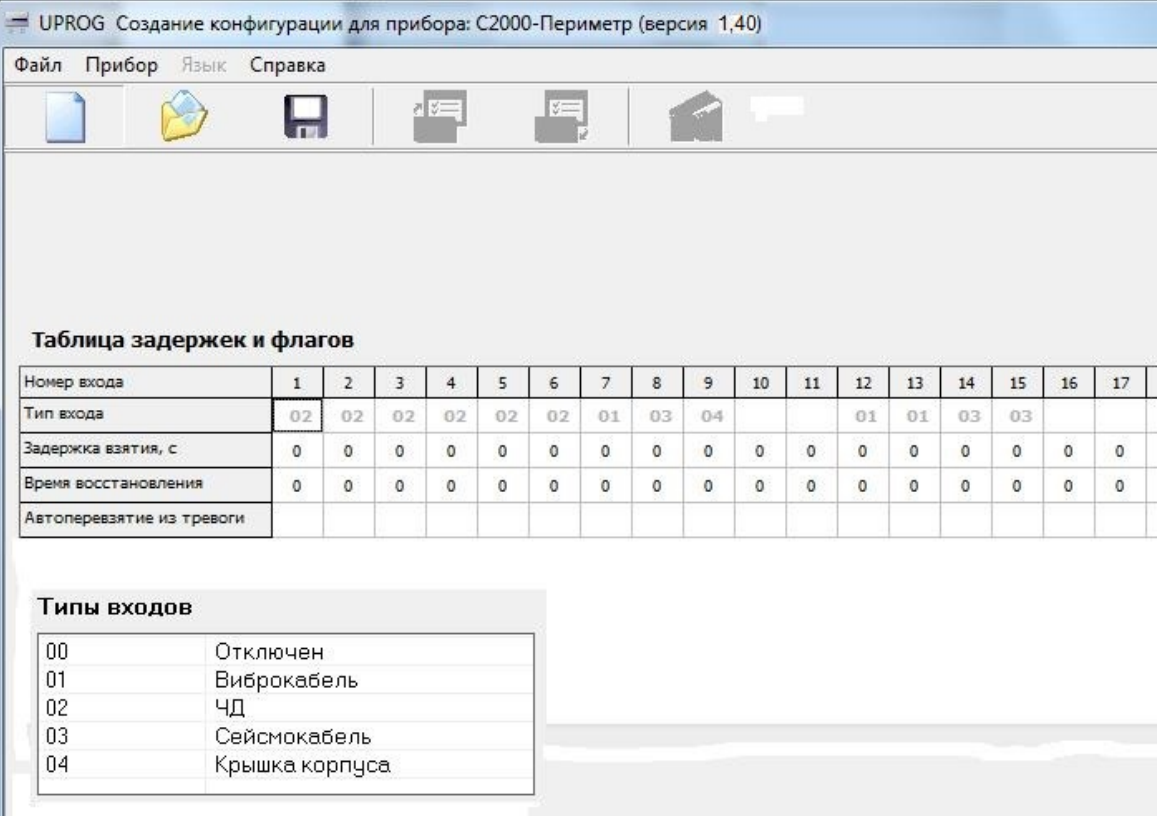

**Рисунок 21.** Страница "Прибор" для СО "Мурена". Входы определены

В верхней строке таблицы указаны номера "виртуальных" входов контроллера. Если данный вход представляет один из входов СО "Мурена", то код функции входа СО "Мурена" указан серым цветом во второй строке таблицы. Параметры "Задержка взятия", "Время восстановления" и "Автоперевзятие из тревоги" указываются индивидуально для каждого извещателя.

Для сохранения в файле введённых конфигурационных параметров следует выбрать пункт меню "Файл / Запись файла с конфигурацией", ввести имя файла и нажать кнопку "Сохранить".

5.1.2.2. Чтение и запись конфигурационных параметров при подключенном контроллере.

Подключить "С2000-Периметр" к компьютеру согласно рисунку 8.

Запустить программу Uprog. Выбрать пункт меню "Прибор / Чтение конфигурации из прибора" и в открывшемся окне указать номер СОМ-порта (физического или виртуального) для поиска подключенных приборов. Затем следует нажать кнопку "Поиск".

После того как прибор будет найден, следует указать строку с найденным прибором и нажать кнопку "Выбрать" **–** программа считает конфигурационные параметры из прибора и представит их в окне на трёх страницах: "Общее", "Извещатели" и "Прибор".

Дальнейшие действия оператора аналогичны описанным в п. 5.1.2.1.

Проведённые изменения вступят в силу после записи конфигурации в "С2000-Периметр".

<span id="page-18-0"></span>5.1.3.Настройка контроллера для работы с извещателями "Охранная Техника".

5.1.3.1. Создание конфигурационного файла без подключенного контроллера.

Запустить программу Uprog. Выбрать пункт меню "Файл/Создание новой конфигурации", в открывшемся окне выбрать из списка строку "С2000-Периметр" и указать версию прибора = 140. После нажатия на кнопку "Ок" на экран выводится блокнот с тремя страницами: "Общее", "Извещатели" и "Прибор".

На панели "Интеграция с извещателями" следует указать опцию "Фортеза", а на панели параметров протокола указать скорость обмена данными. Параметр "Период сканирования" для извещателей ООО "Охранная техника" не актуален.

Страница "Извещатели". На этой странице показана таблица, каждая строка которой описывает один "виртуальный" вход контроллера. Для указания типа извещателя достаточно дважды щёлкнуть левой кнопкой мышки по полю "Тип извещателя" любой свободной строки и, в появившемся диалоговом окне "Выбор извещателя", выбрать из выпадающего списка нужный извещатель, а также указать его адрес на интерфейсе интеграции. Для выбранного извещателя, не переходя на вкладку "Прибор", можно ввести параметры задержки взятия и времени восстановления, а также возможность автоперевзятия из тревоги если возмущающее воздействие прекращено. На рисунке 22 показано введение в таблицу извещателя "Фортеза-100" с адресом 3.

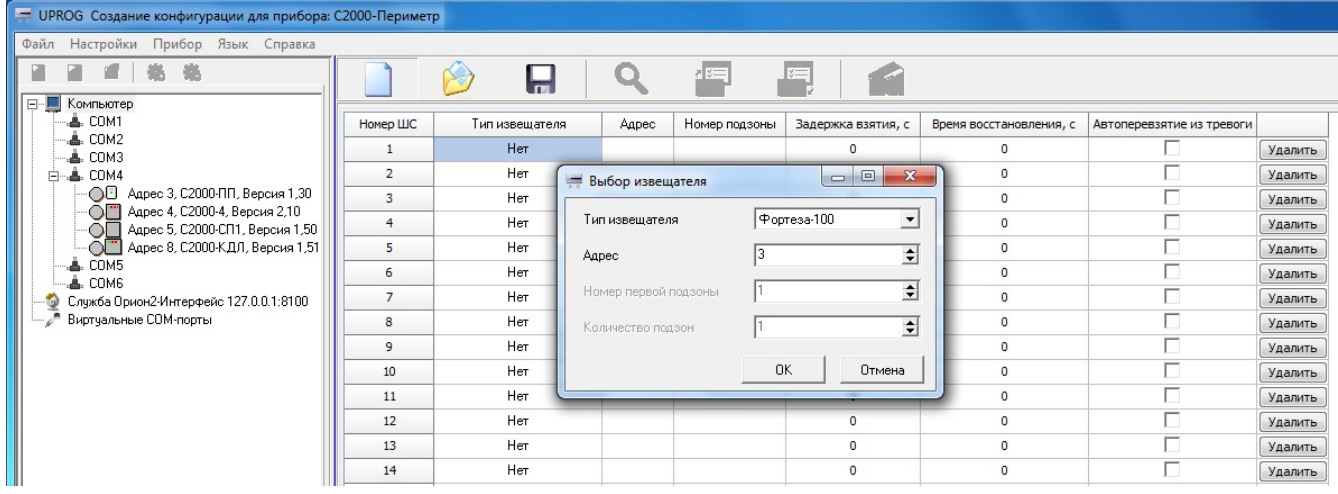

**Рисунок 22.** Страница "Извещатели" для ООО "Охранная техника"

Извещатели серии "Зебра" имеют до 12-ти подзон обнаружения. Каждая подзона извещателей серии "Зебра" рассматривается как один отдельный извещатель. Для этих извещателей в диалоговом окне "Выбор извещателя" предусмотрено введение двух дополнительных параметров: "Номер первой подзоны" и " Количество подзон". Таким образом, каждая подзона представляет собой отдельный "виртуальный" вход контроллера и, тем самым, достигается возможность взятия на охрану (или снятия с охраны) отдельных подзон, а также формирование событий не от извещателя в целом, а от каждой подзоны.

Для извещателей "Охранная техника" страница "Прибор", с таблицей задержек и флагов определяющих правила взятия и автоперевзятия выглядит следующим образом:

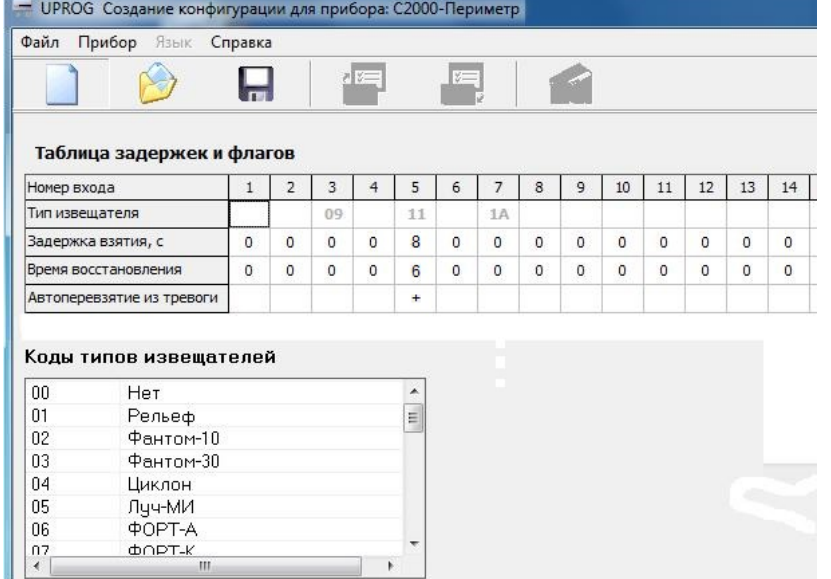

**Рисунок 23.** Страница "Прибор" для ООО "Охранная техника". Входы определены

В верхней строке таблицы указаны номера "виртуальных" входов контроллера. Если данный вход представляет один из извещателей, то код типа извещателя указан серым цветом во второй строке таблицы. Параметры "Задержка взятия", "Время восстановления" и "Автоперевзятие из тревоги" указываются индивидуально для каждого извещателя.

Для сохранения в файле введённых конфигурационных параметров следует выбрать пункт меню "Файл / Запись файла с конфигурацией", ввести имя файла и нажать кнопку "Сохранить".

5.1.3.2. Управление яркостью прожектора "Фосфор".

Прожектор "Фосфор" можно рассматривать как "виртуальный" выход контроллера. Контроллер позволяет управлять яркостью прожектора "Фосфор":

- вручную с клавиатуры пульта "С2000М" или автоматически с помощью тактик пульта "С2000М". Включение на 100% яркости и выключение;
- автоматически с помощью сценариев пульта "С2000М" версии 2.07 и выше. Включение и выключение, установка яркости с шагом 10%;
- из АРМ "Орион ПРО". Включение и выключение, установка яркости с шагом  $1\%$

Чтобы включить или выключить прожектор с помощью клавиатуры "С2000М" необходимо:

- нажать "Enter":
- ввести пароль, например "1234";
- выбрать функцию 41 "Управление реле";
- на приглашение "АДРЕС" ввести адрес "С2000-Периметр" на интерфейсе ОРИОН, например "3";
- на приглашение "УСТРОЙСТВО" ввести № ШС "С2000-Периметр" на котором определён прожектор "Фосфор", например "7";
- на приглашение "ПРОГРАММА" ввести "1" если необходимо включить прожектор или ввести "2" если необходимо выключить прожектор.

Для управления прожектором "Фосфор" с помощью сценария необходимо создать такой сценарий с помощью программы PProg. Используя сценарий можно управлять включением/выключением/яркостью прожектора в зависимости от состояния того или иного раздела системы ИСО "Орион". В качестве параметра "Яркость" используется номер маски мигания **умноженный** на 10. На рисунке 24 показан фрагмент такого сценария:

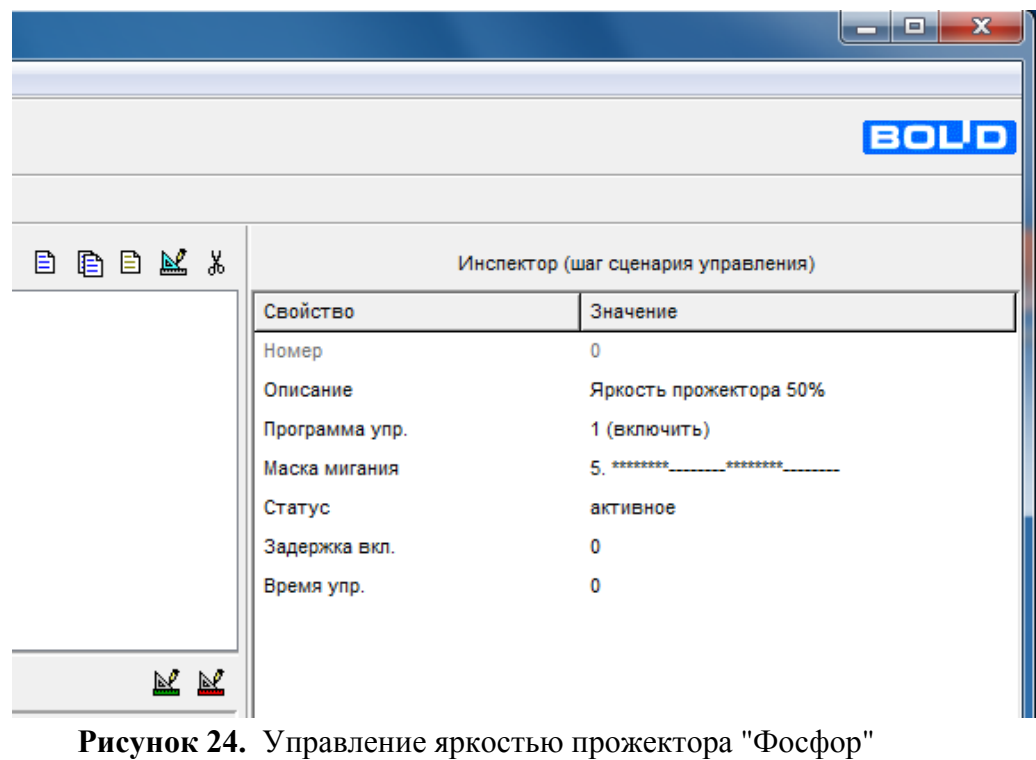

Управление яркостью прожектора "Фосфор" из АРМ "Орион ПРО" описано в эксплуатационной документации на АРМ.

Яркость прожектора "Фосфор" определяется последней командой установки яркости от любого из возможных источников.

Контроль состояния связи с прожектором "Фосфор" возможен в пульте "С2000М" версии 3.00 и выше путём добавления в раздел ШС, определённого как прожектор "Фосфор".

5.1.3.3. Чтение и запись конфигурационных параметров при подключенном контроллере.

Подключить "С2000-Периметр" к компьютеру согласно рисунку 8.

Запустить программу Uprog. Выбрать пункт меню "Прибор / Чтение конфигурации из прибора" и в открывшемся окне указать номер СОМ-порта (физического или виртуального) для поиска подключенных приборов. Затем следует нажать кнопку "Поиск".

После того как прибор будет найден, следует указать строку с найденным прибором и нажать кнопку "Выбрать" **–** программа считает конфигурационные параметры из прибора и представит их в окне на трёх страницах: "Общее", "Извещатели" и "Прибор".

Дальнейшие действия оператора аналогичны указанным п. 5.1.3.1.

Проведённые изменения вступят в силу после записи конфигурации в "С2000-Периметр".

5.1.4.Настройка контроллера для работы с извещателем "Виброн".

5.1.4.1. Создание конфигурационного файла без подключенного контроллера.

<span id="page-21-0"></span>Запустить программу Uprog. Выбрать пункт меню "Файл/Создание новой конфигурации", в открывшемся окне выбрать из списка строку "С2000-Периметр" и указать версию прибора = 140. После нажатия на кнопку "Ок" на экран выводится блокнот с тремя страницами: "Общее", "Извещатели" и "Прибор".

На странице "Общее", на панели "Интеграция с извещателями" следует указать опцию "Виброн" и определить количество перезапросов в случае отсутствия ответа извещателя. Остальные параметры для редактирования недоступны - так как при работе с извещателем "Виброн" не используются.

Страница "Извещатели". На этой странице показана таблица, каждая строка которой описывает один "виртуальный" вход контроллера (ШС). Над таблицей находятся два текстовых поля ввода/редактирования адреса извещателя и его серийного номера. В этой же таблице вводятся параметры задержки взятия и времени восстановления, а также возможность автоперевзятия из тревоги, если возмущающее воздействие прекращено. На рисунке 25 показана таблица извещателей с четырьмя введёнными виброчувствительными датчиками, по два на каждом фланге.

| С2000-Периметр (версия 1,40)                                                    |                       |              |                |   |                                                              |                           |         |
|---------------------------------------------------------------------------------|-----------------------|--------------|----------------|---|--------------------------------------------------------------|---------------------------|---------|
|                                                                                 |                       |              |                |   |                                                              |                           |         |
|                                                                                 | きに<br>$\sqrt{2}$<br>Н |              |                |   |                                                              |                           |         |
| $\Rightarrow$<br>1234<br>$\Rightarrow$<br>14<br>Серийный номер<br>Адрес прибора |                       |              |                |   |                                                              |                           |         |
|                                                                                 | Номер ШС              | Номер фланга |                |   | Номер датчика   Задержка взятия, с   Время восстановления, с | Автоперевзятие из тревоги |         |
|                                                                                 | 1                     |              | ٠              | 5 | 10                                                           | ⊽                         | Удалить |
|                                                                                 | 2                     |              | 2              | 0 | 0                                                            |                           | Удалить |
|                                                                                 | 3                     | 2            |                | 0 | 0                                                            |                           | Удалить |
|                                                                                 | 4                     | 2            | 2              | 0 | 0                                                            |                           | Удалить |
|                                                                                 | 5                     | Нет          | $\mathbf{0}$   | 0 | 0                                                            |                           | Удалить |
|                                                                                 | 6                     | Нет          | $\overline{0}$ | 0 | 0                                                            |                           | Удалить |
|                                                                                 | 7                     | Нет          | 0              | 0 | 0                                                            |                           | Удалить |
|                                                                                 | 8                     | Нет          | 0              | 0 | 0                                                            |                           | Удалить |
|                                                                                 | 9                     | Нет          | 0              | 0 | 0                                                            |                           | Удалить |

**Рисунок 25.** Страница "Извещатели" для извещателя "Виброн"

Для сохранения в файле введённых конфигурационных параметров следует выбрать пункт меню "Файл / Запись файла с конфигурацией", ввести имя файла и нажать кнопку "Сохранить".

5.1.4.2. Чтение и запись конфигурационных параметров при подключенном контроллере. Подключить "С2000-Периметр" к компьютеру согласно рисунку 8.

Запустить программу Uprog. Выбрать пункт меню "Прибор / Чтение конфигурации из прибора" и в открывшемся окне указать номер СОМ-порта (физического или виртуального) для поиска подключенных приборов. Затем следует нажать кнопку "Поиск".

После того как прибор будет найден, следует указать строку с найденным прибором и нажать кнопку "Выбрать" – программа считает конфигурационные параметры из прибора и представит их в окне на двух страницах: "Общее" и "Извещатели".

Дальнейшие действия оператора аналогичны описанным в п. 5.1.4.1.

Проведённые изменения вступят в силу после записи конфигурации в "С2000-Периметр".

5.1.5.Пауза перед ответом на интерфейсе "Орион".

<span id="page-22-0"></span>Для чтения / изменения / записи величины паузы перед ответом контроллера на интерфейсе Орион следует вызвать пункт системного меню "Прибор / Настройка паузы ответа". При выборе этого пункта открывается диалоговое окно, показанное на рисунке 26.

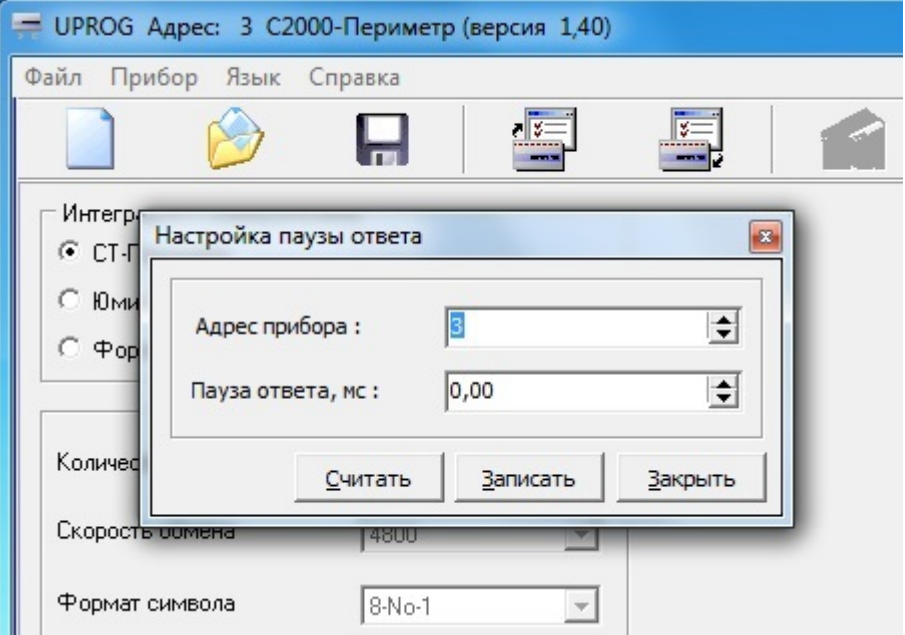

**Рисунок 26.** Настройка паузы ответа

В строке "Адрес прибора" должен быть указан адрес контроллера, величина паузы которого изменяется. Рекомендуется устанавливать величину паузы перед ответом от 1,25 мс до 2,5 мс. Новое значение величины паузы перед ответом применяется контроллером сразу после его записи – нет необходимости рестарта контроллера.

5.1.6.Изменение адреса контроллера на интерфейсе "Орион".

<span id="page-22-1"></span>Изменение адреса контроллера выполняется с помощью отдельного пункта меню программы Uprog: "Прибор / Изменение сетевого адреса". При выборе этого пункта открывается диалоговое окно, показанное на рисунке 27.

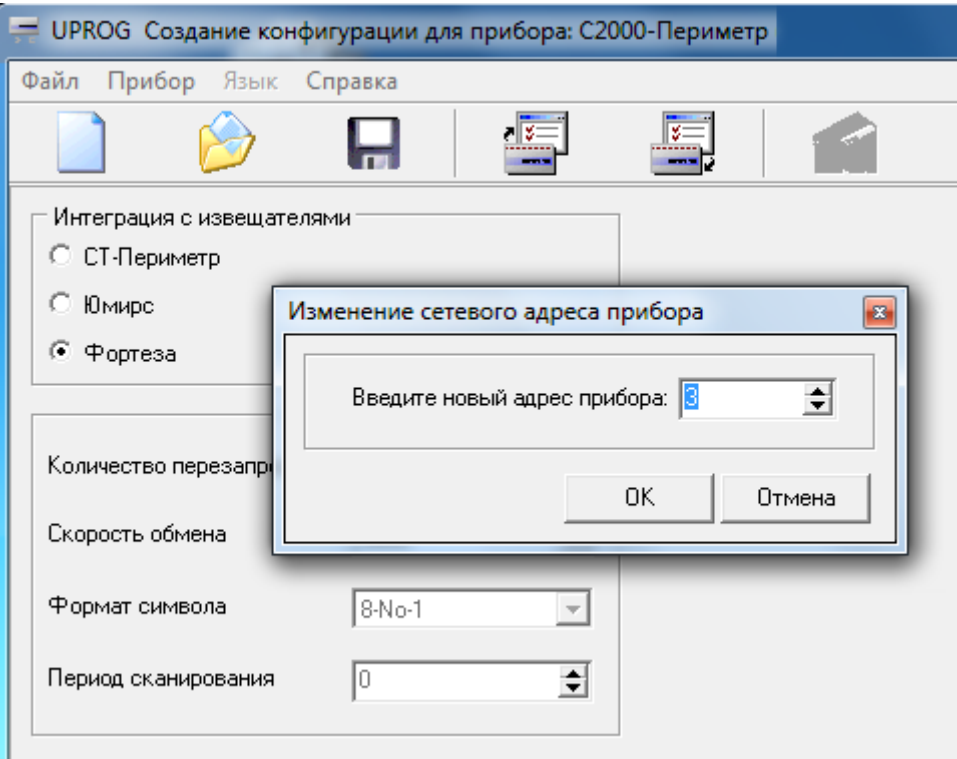

**Рисунок 27.** Изменение адреса контроллера

Новое значение адреса на интерфейсе "Орион" применяется контроллером сразу после его записи – нет необходимости рестарта контроллера.

Структурная схема ИСО "Орион", включающая "С2000-Периметр" и извещатели "СТ-Периметр" показана на рисунке 28.

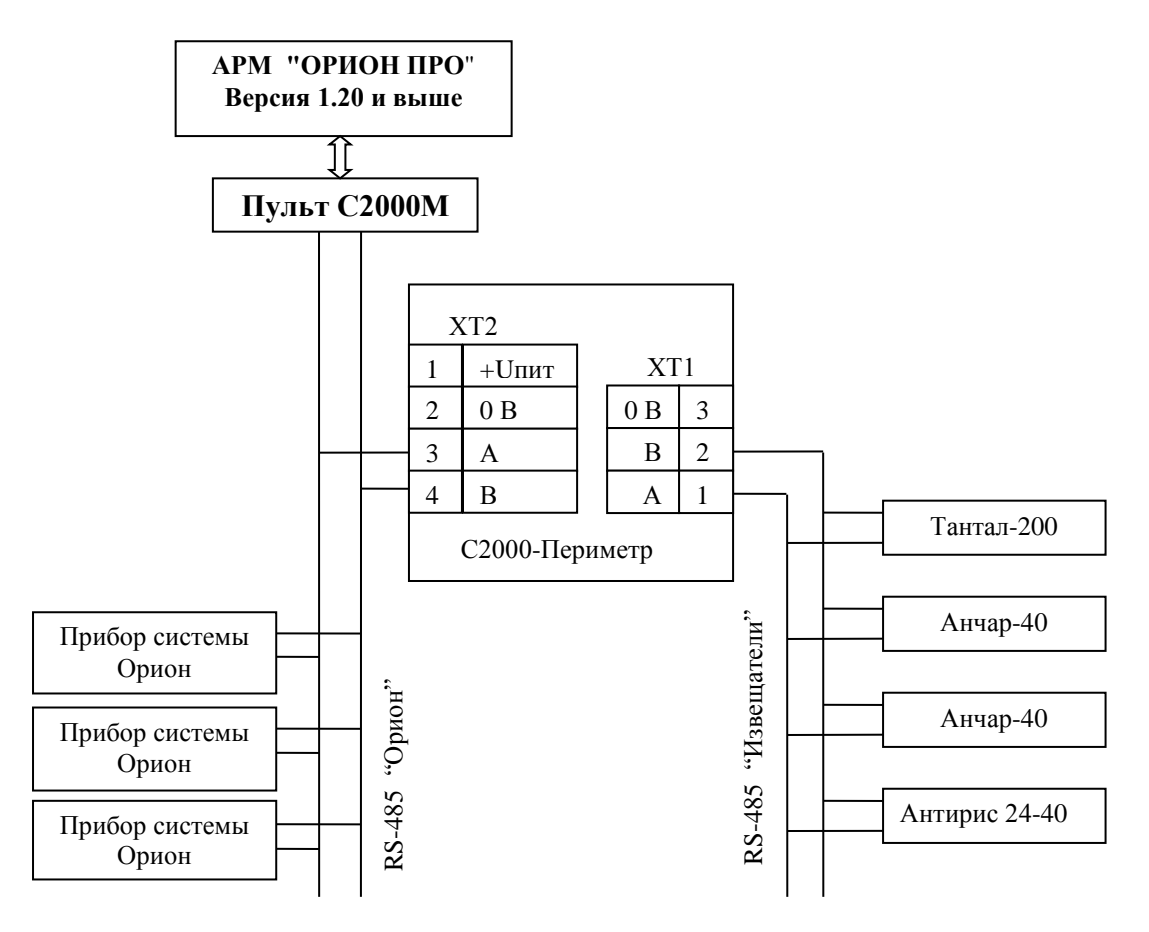

**Рисунок 28.** ИСО "Орион" с извещателями "СТ-Периметр"

*"С2000-Периметр" АЦДР.426469.024 РЭп Изм.9 от 14.02.2024* 25

Структурная схема ИСО "Орион", включающая "С2000-Периметр" и СО "Мурена" показана на рисунке 29.

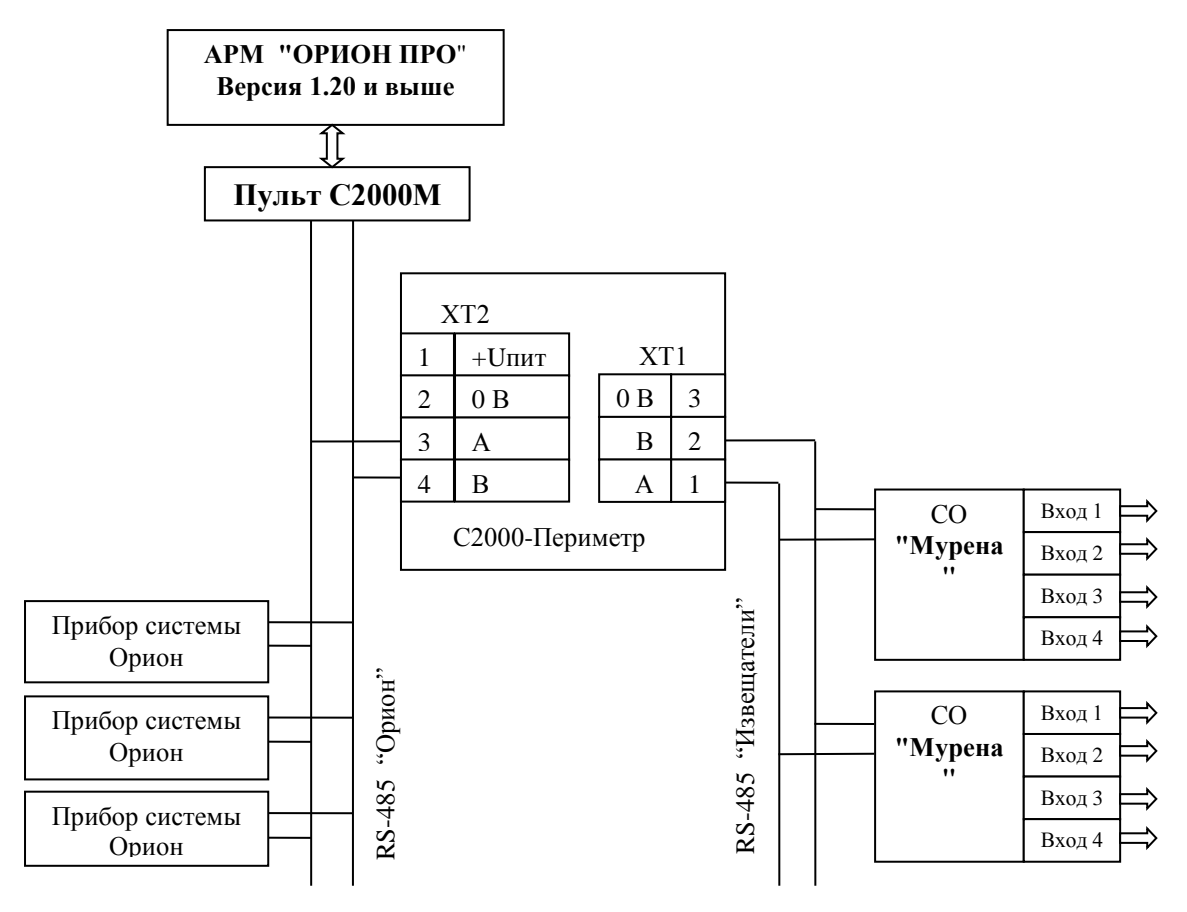

**Рисунок 29.** ИСО "Орион" с СО "Мурена"

Структурная схема ИСО "Орион", включающая "С2000-Периметр" и извещатели ООО "Охранная техника" показана на рисунке 30.

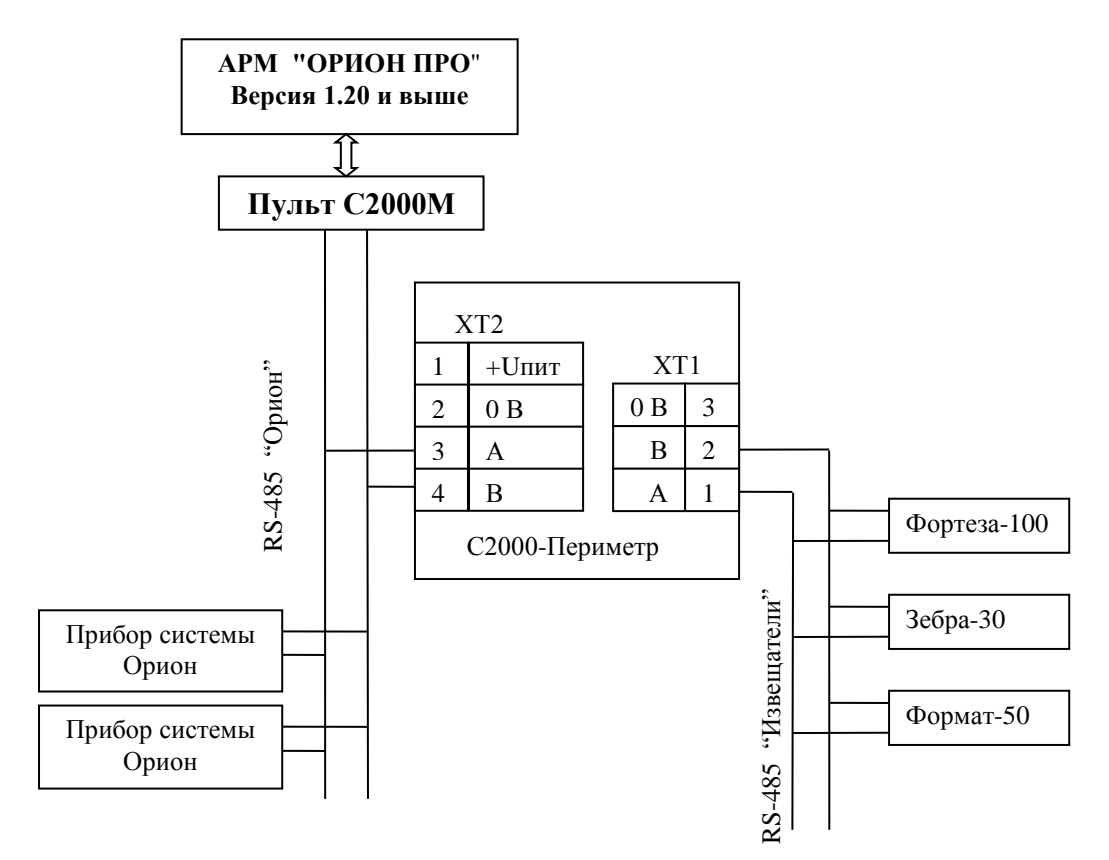

**Рисунок 30.** ИСО "Орион" с извещателями ООО "Охранная техника" 26 *"С2000-Периметр" АЦДР.426469.024 РЭп Изм.9 от 14.02.2024*

Структурная схема ИСО "Орион", включающая "С2000-Периметр" и извещатель "Виброн" показан на рисунке 31.

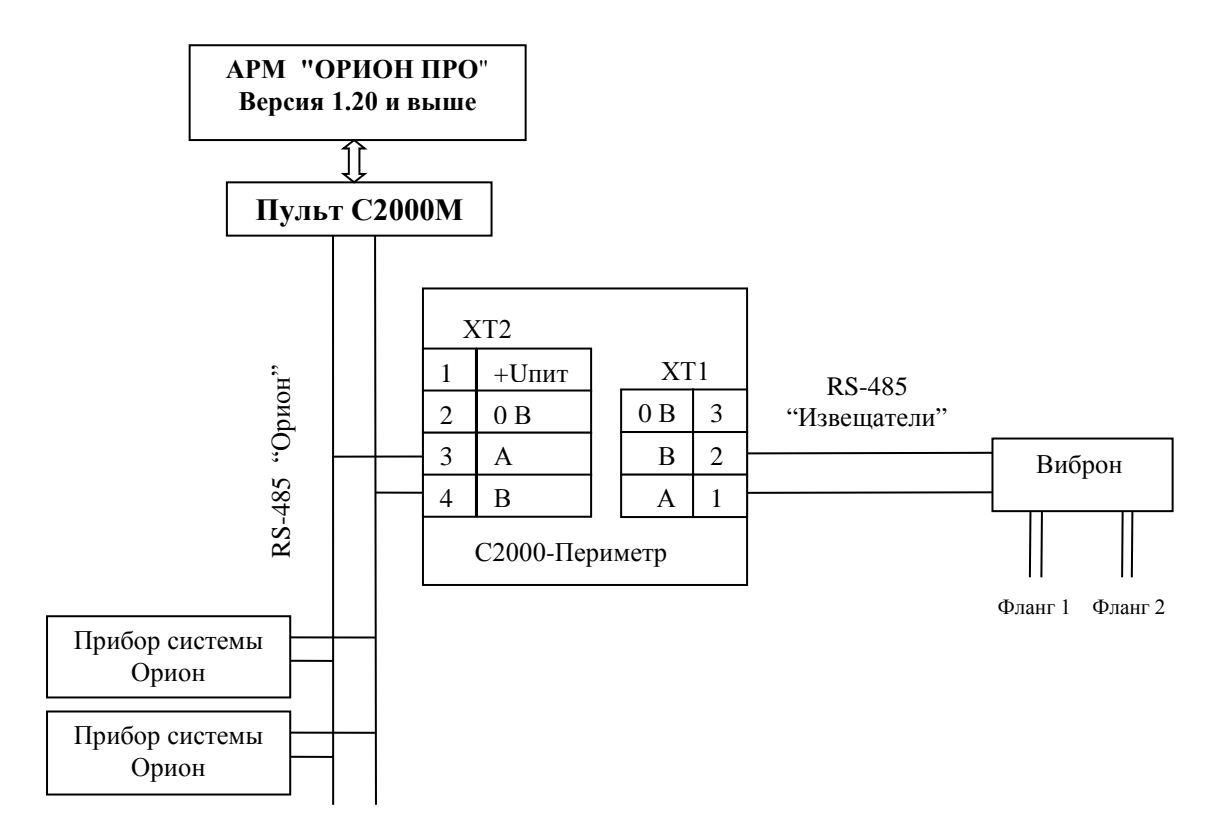

**Рисунок 31.** ИСО "Орион" с извещателем "Виброн"

Рекомендации по подключению "С2000-Периметр" и извещателей по интерфейсу RS-485. Интерфейс RS-485 предполагает использование соединения между приборами типа "шина", когда все приборы соединяются по интерфейсу одной парой проводов (линии A и B), согласованной с двух концов согласующими резисторами. Для согласования используются терминальные резисторы, которые устанавливаются на первом и последнем приборах в линии. Большинство приборов имеет встроенный согласующий резистор, который может быть подключен к линиям А и В установкой перемычки ("джампера"). Поскольку в состоянии поставки перемычки установлены, их нужно снять на всех приборах, кроме первого и последнего в линии RS-485. Прибор "С2000-Периметр" может быть установлен в любом месте линии RS-485 "Орион". Если он является первым или последним прибором в линии, то джампер ХP4 должен быть установлен, в противном случае снят. Ответвления на линии RS-485 нежелательны, так как они увеличивают искажение сигнала в линии, но практически допустимы при небольшой длине ответвлений (не более 20 метров). Согласующие резисторы на отдельных ответвлениях не устанавливаются. Ответвления большой длины рекомендуется делать с помощью повторителей "С2000-ПИ".

В распределенной системе, в которой подключённые к одной линии RS-485 "С2000-Периметр" и приборы питаются от разных источников питания, необходимо объединение цепей "0 В" всех приборов и "С2000-Периметр" для выравнивания их потенциалов. Несоблюдение этого требования может привести к неустойчивой связи "С2000-Периметр" с приборами. При использовании кабеля с несколькими витыми парами проводов, для цепи выравнивания потенциалов можно использовать свободную пару. Допускается использовать для этой цели экран экранированной витой пары, но при условии, что экран не заземлен. Следует также учитывать возможность связи "0 В" с цепью защитного заземления в оборудовании, используемом в ИСО "Орион". Схема подключения приборов и "С2000-Периметр" к линии RS-485 приведена на рисунке 32.

линия RS-485 (не более 1200 м)

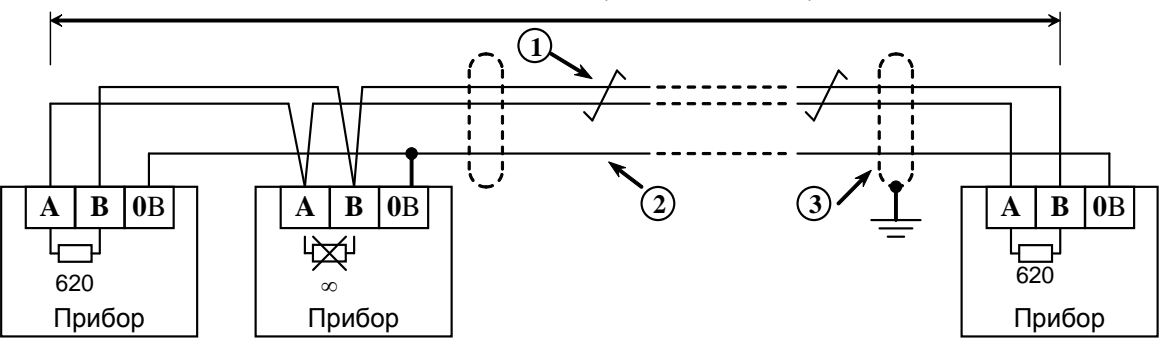

**1** – сигнальная линия RS-485 (витая пара);

**2** – провод выравнивания потенциалов;

**3** – экран (если используется экранированный кабель).

**Рисунок 32.** Схема подключения приборов к магистральному интерфейсу RS-485

Подробная информация о правилах прокладки линий интерфейса RS-485 приведена на сайте ЗАО НВП "БОЛИД" по адресу:

**<http://bolid.ru/projects/iso-orion/communication-channels/rs-485/>**

#### **6. Техническое обслуживание**

<span id="page-26-0"></span>6.1. Техническое обслуживание контроллера должно проводиться не реже одного раза в год электромонтерами, имеющими группу по электробезопасности не ниже 3.

Ежегодные работы по техническому обслуживанию включают:

а) проверку целостности корпуса контроллера, надёжности креплений, контактных соединений;

б) очистку контактных соединений и корпуса контроллера от пыли, грязи и следов коррозии;

в) проверку работоспособности согласно п. 6.2 настоящего документа.

6.2. Проверка работоспособности контроллера включает в себя контроль отсутствия мигания индикатора красным цветом.

#### **6.3. Обновление прошивки.**

Прибор имеет возможность обновления своего встроенного программного обеспечения ("прошивки"). Новая версия прошивки может расширять функциональные возможности блока или устранять недостатки текущей версии. Список доступных прошивок, их ключевые особенности и рекомендуемые обновления размещены в Интернете на сайте [http://bolid.ru](http://bolid.ru/) на странице прибора "С2000-Периметр" на вкладке ["Скачать"](https://bolid.ru/production/orion/ops-subsystems/s2000-perimetr/s2000_perimetr.html?tab=download).

Обновление прошивки осуществляется с помощью программы **Orion-Prog**, ссылка на актуальную версию которой, имеется на той же странице. Описание процедуры обновления прошивки приведено в "Справке программы".

Обновление прошивки может изменить конфигурацию прибора, поэтому перед обновлением следует сохранить файл конфигурации с помощью программы **Uprog**, а после обновления конфигурацию из файла следует записать в прибор.

Процесс обновления прошивки занимает несколько минут.

Прибор может попасть в режим обновления прошивки в результате непредвиденного сбоя. В этом случае обновление (восстановление) прошивки с помощью программы **Orion-Prog** может восстановить работоспособность блока без обращения в сервисный центр.

## **7. Комплект поставки**

<span id="page-27-0"></span>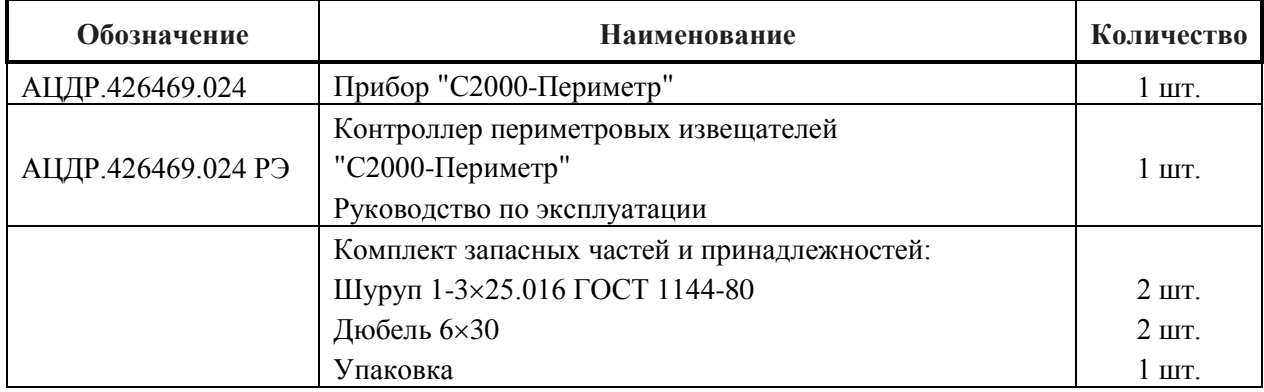

## **8. Гарантии изготовителя (поставщика)**

<span id="page-27-1"></span>8.1. Изготовитель гарантирует соответствие "С2000-Периметр" требованиям руководства по эксплуатации при соблюдении пользователем правил транспортирования, хранения, монтажа и эксплуатации.

8.2. Средний срок службы "С2000-Периметр" – не менее 10 лет.

8.3. При затруднениях, возникающих при настройке и эксплуатации изделия, рекомендуется обращаться в техподдержку по телефону (495) 775-71-55 или по электронной почте [support@bolid.ru.](mailto:support@bolid.ru)

8.4. Гарантийный срок эксплуатации – 18 месяцев со дня ввода "С2000-Периметр" в эксплуатацию, но не более 24 месяцев со дня выпуска изготовителем.

<span id="page-27-2"></span>8.5. При направлении в ремонт к нему обязательно должен быть приложен акт с описанием возможной неисправности.

## **9. Сведения о сертификации изделия**

9.1. Контроллер периметровых извещателей "С2000-Периметр" АЦДР.426469.024 соответствует требованиям технического регламента Таможенного союза: ТР ТС 020/2011 "Электромагнитная совместимость технических средств". Имеет декларацию о соответствии ЕАЭС № RU Д-RU.РА01.В.47036/22.

9.2. "С2000-Периметр" входит в состав Системы охранной и тревожной сигнализации, которая имеет сертификат соответствия технических средств обеспечения транспортной безопасности требованиям к их функциональным свойствам № МВД РФ.03.000971, выданный ФКУ НПО "СТиС" МВД России.

9.3. Производство "С2000-Периметр" имеет сертификат соответствия ГОСТ Р ИСО 9001. Сертификат соответствия размещен на сайте [bolid.ru](http://bolid.ru/) в разделе "О компании".

## <span id="page-27-3"></span>**10. Сведения об изготовителе**

Произведено ЗАО НВП "Болид", Россия. 141070, Россия, Московская область, г. Королёв, ул. Пионерская, д. 4. **Тел./факс: (495) 775-71-55** (многоканальный), **777-40-20**, **516-93-72**. **E-mail: [info@bolid.ru.](mailto:info@bolid.ru) Техническая поддержка: [support@bolid.ru](mailto:support@bolid.ru)**, **http:/[/bolid.ru](http://www.bolid.ru/)**.

FAT

*MCO 9001* 

# **ПРИЛОЖЕНИЕ А**

<span id="page-28-0"></span>*Перечень поддерживаемых извещателей ООО "Охранная Техника"*

## **Таблица А.1**

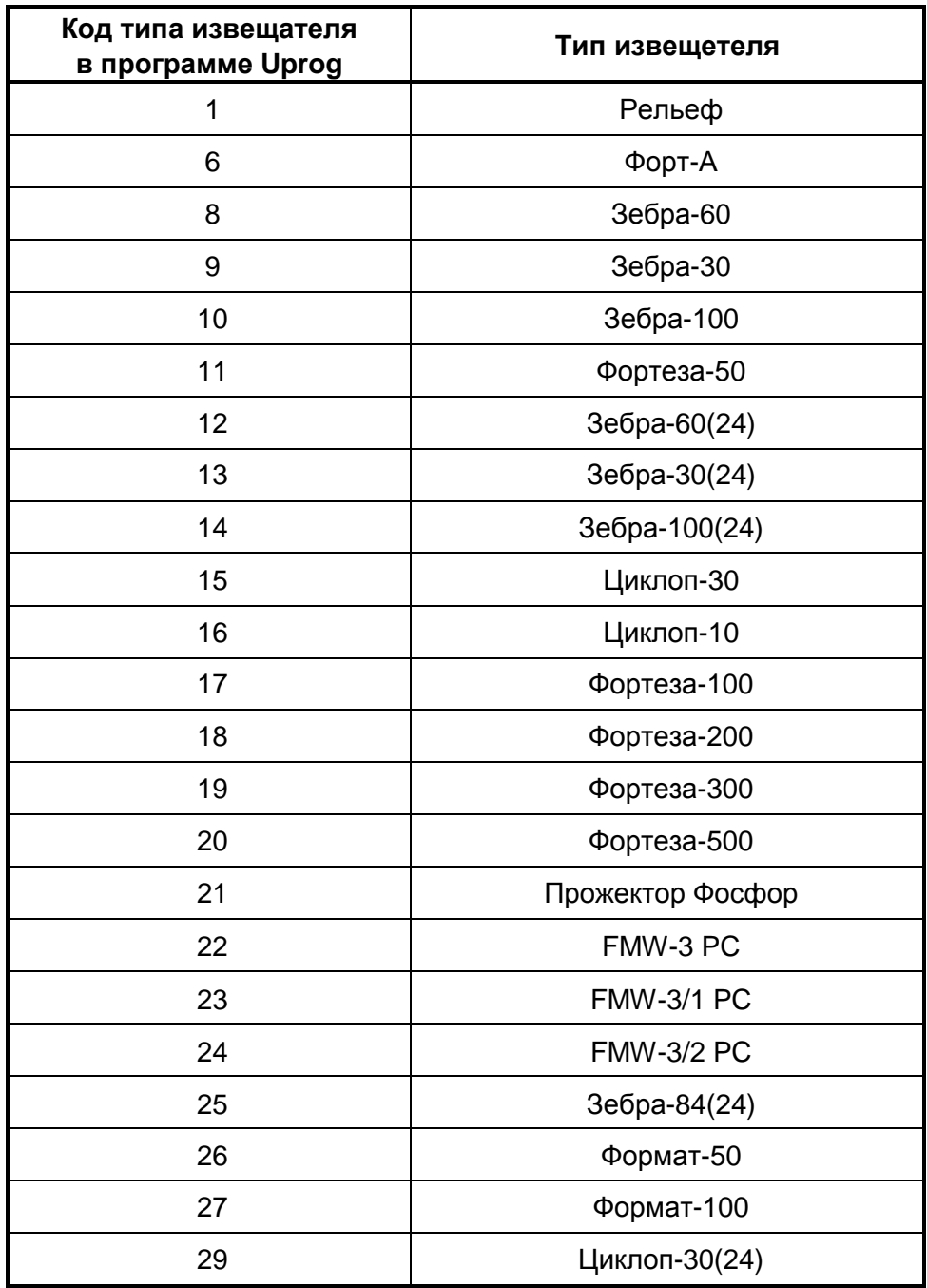

# **ПРИЛОЖЕНИЕ Б**

<span id="page-29-0"></span>*Перечень параметров извещателей, доступных для редактирования в АРМ "Орион ПРО" 1.20.3*

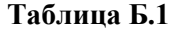

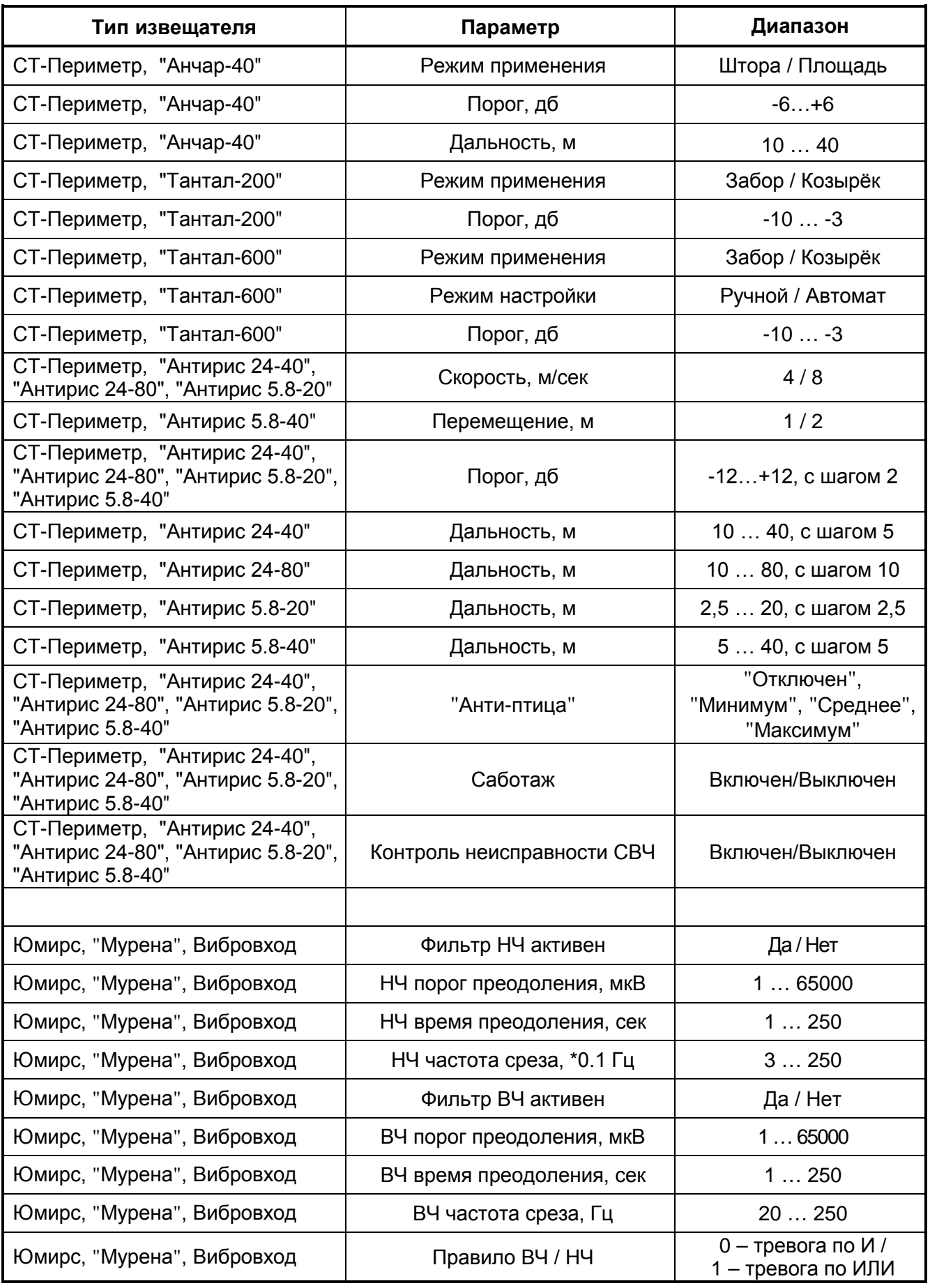

*"С2000-Периметр" АЦДР.426469.024 РЭп Изм.9 от 14.02.2024* 31

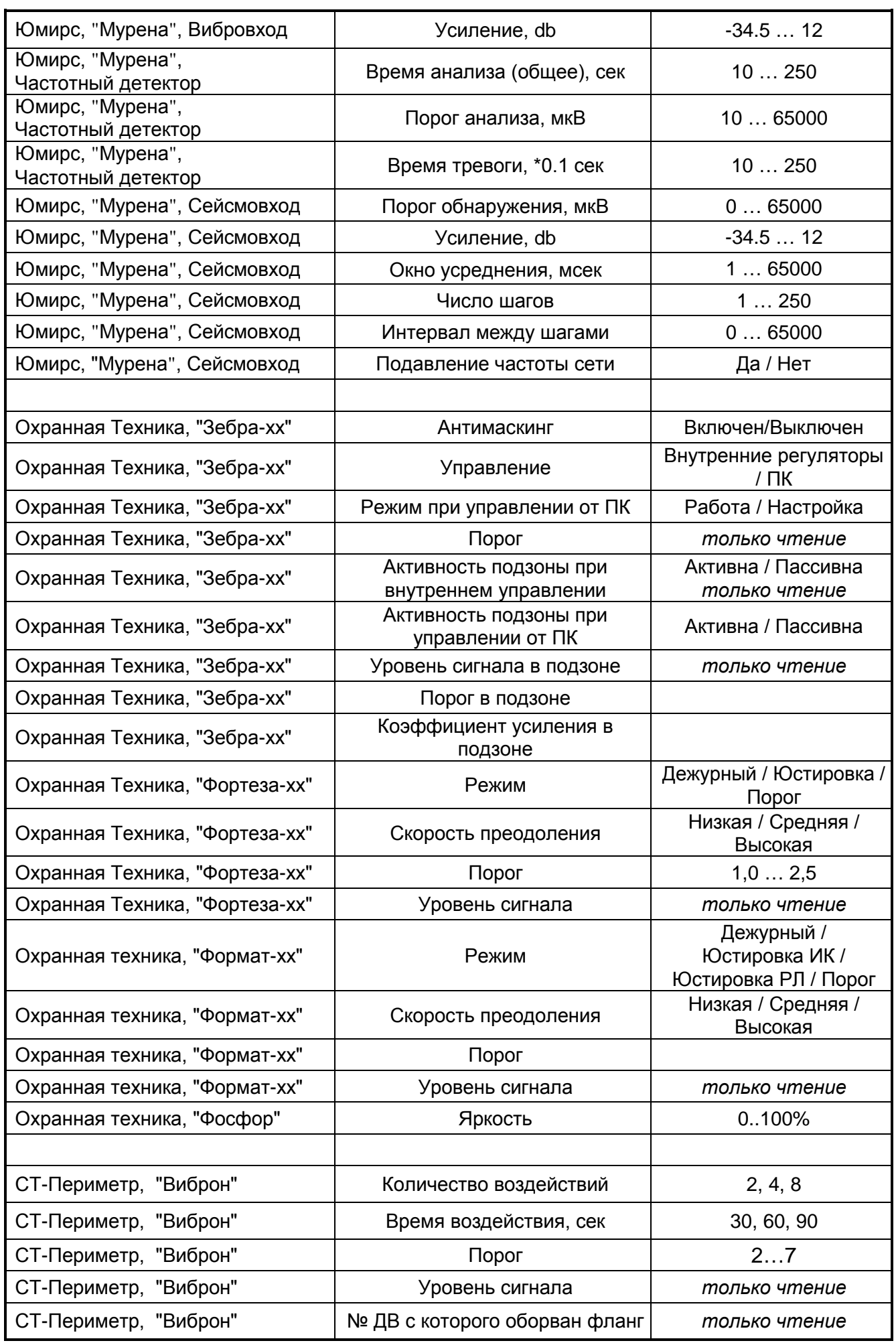

# **ПРИЛОЖЕНИЕ В**

# *Отличия от предыдущих версий*

#### **Таблица В.1**

<span id="page-31-0"></span>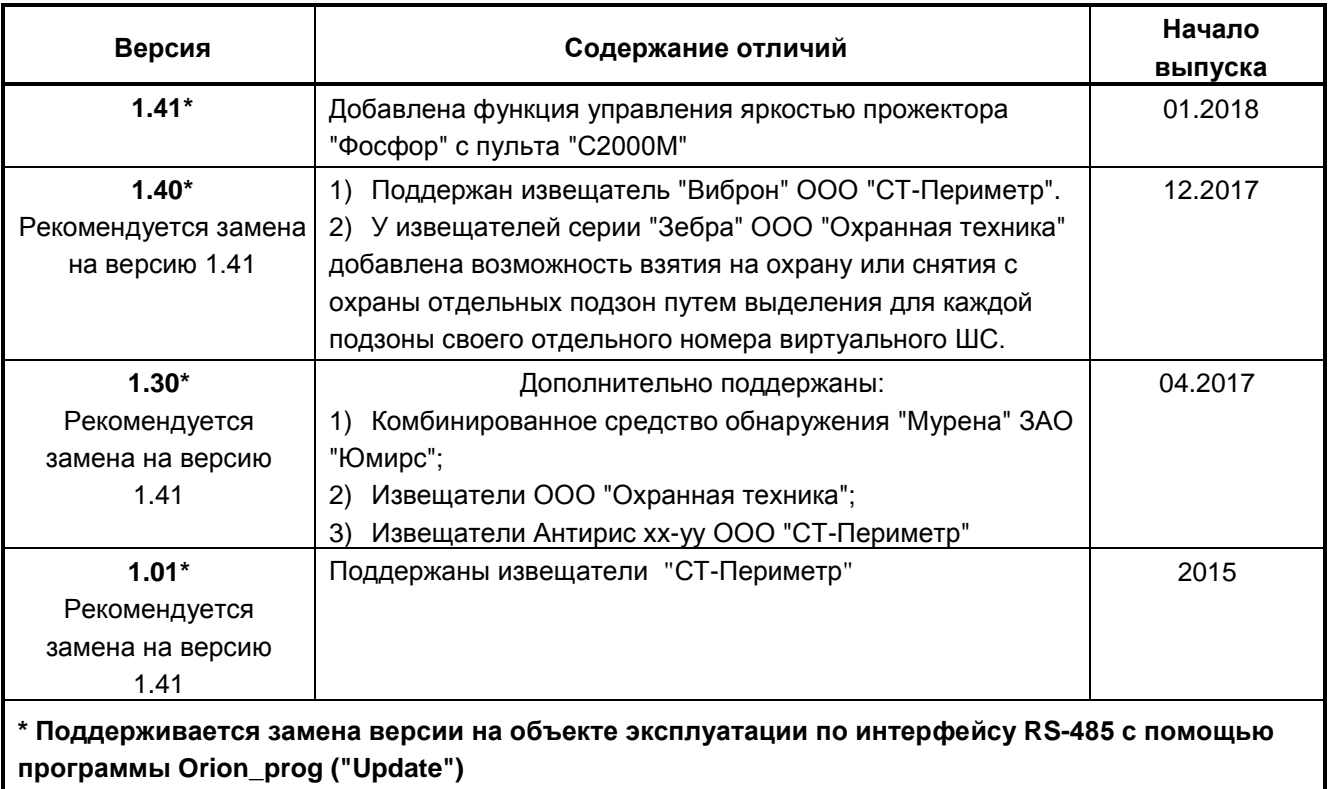